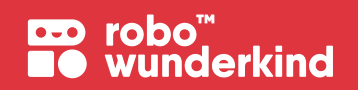

**Příručka učitele**

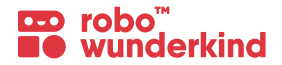

© 2019 Robo Technologies GmbH, Vídeň, Rakousko

Všechna práva vyhrazena. Žádná část této publikace nesmí být reprodukována, ukládána ve vyhledávacím systému nebo přenášena v jakékoli formě nebo jakýmkoli způsobem, elektronicky, mechanicky, fotokopírováním, nahráváním nebo jinak, bez písemného souhlasu vydavatele.

### **Obsah:**

**BD** robo<sup>"</sup><br>**BO** wunderkind

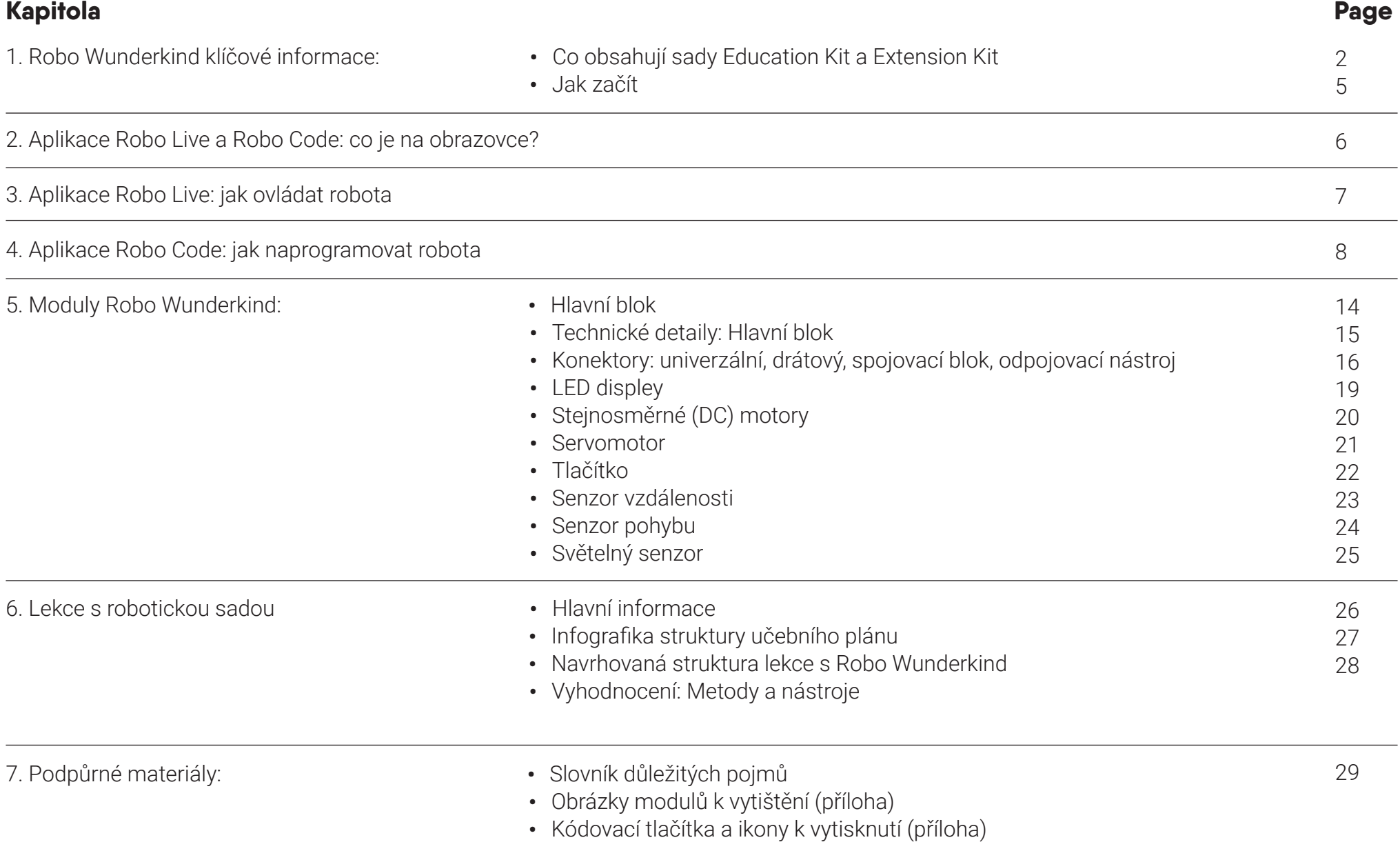

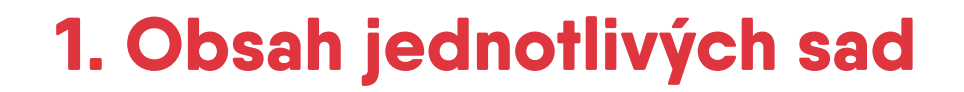

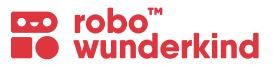

### **Education Kit Expansion Kit**

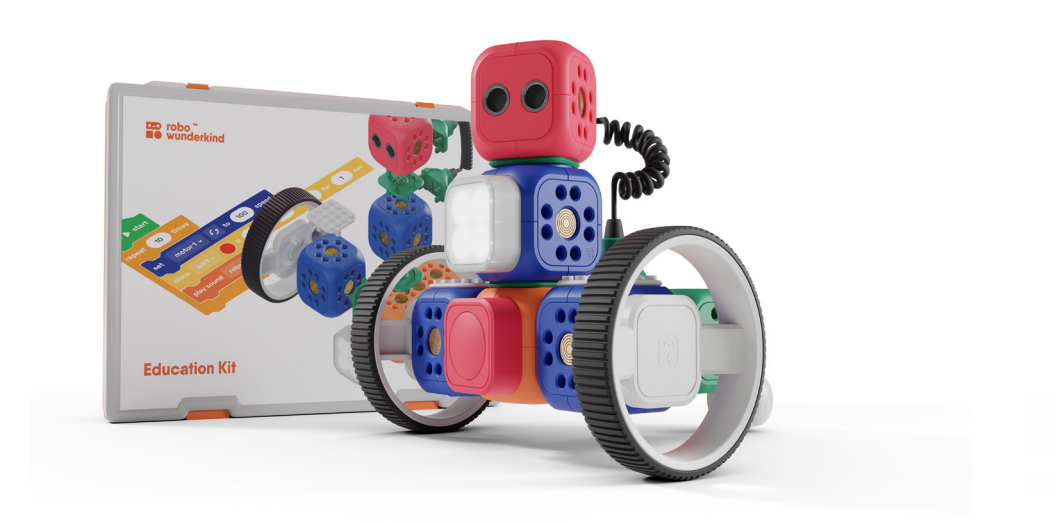

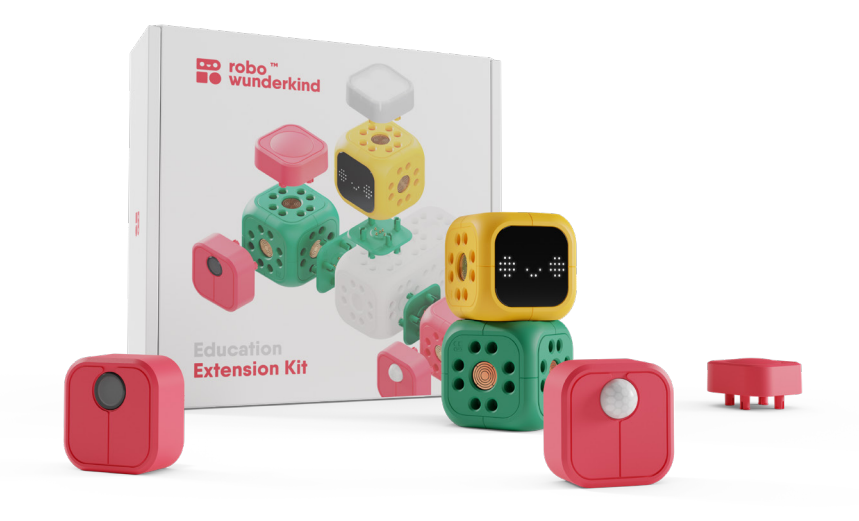

Začněte se učit robotiku a kódování vytvářením neomezených projektů s touto speciální vzdělávací sadou.

Rozšiřte vaše stávající sady a otevřete další možnosti hraní a programování s dalšími stavebními bloky.

# **1. Obsah sady Education Kit**

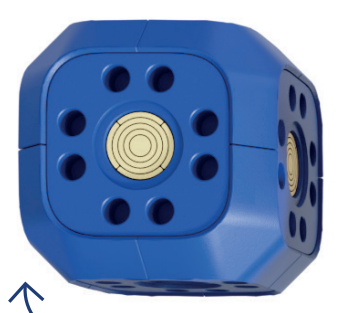

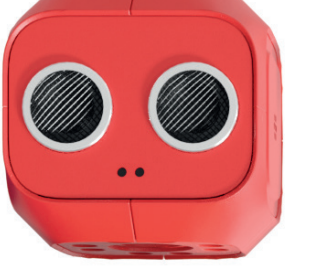

**Stejnosměrné motory**

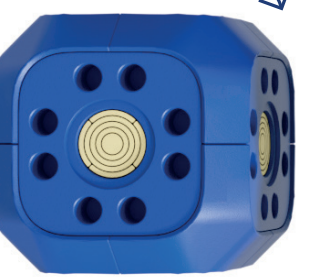

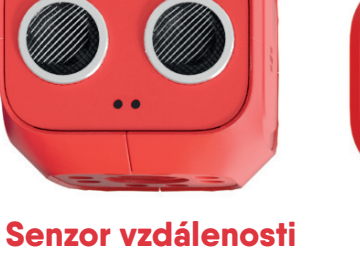

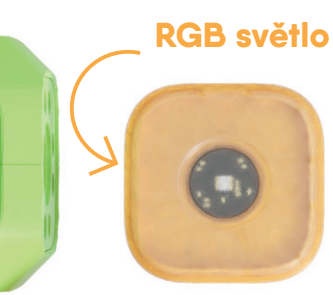

**Připojovací blok**

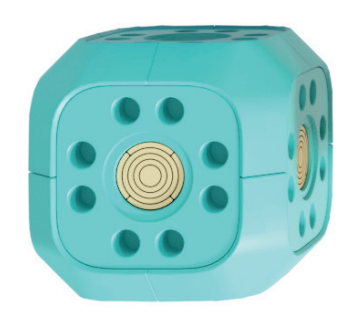

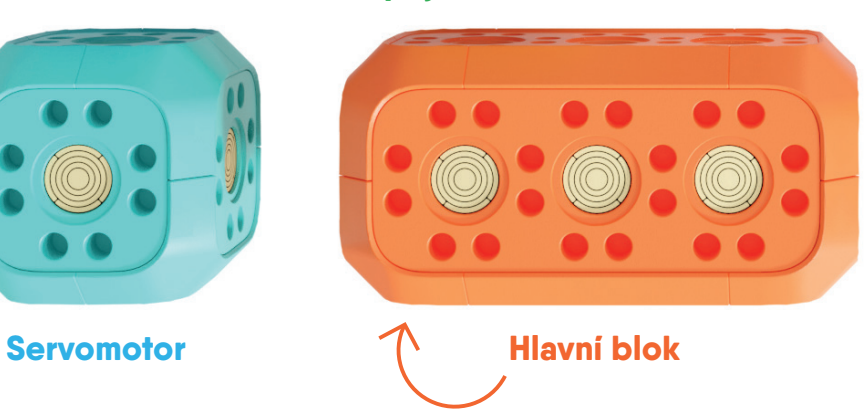

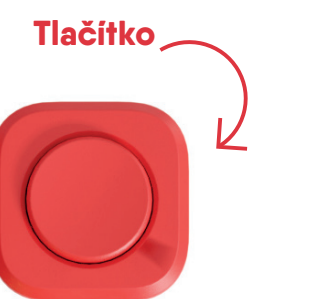

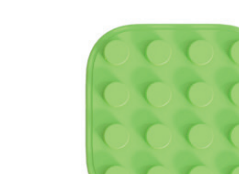

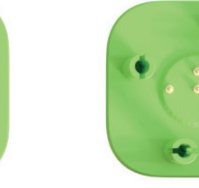

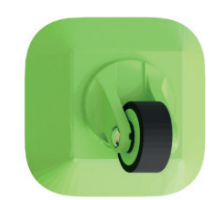

**LegoTM konektory 4x**

**Univerzální konektory 6x**

**Drátový konektor**

**Malé kolo**

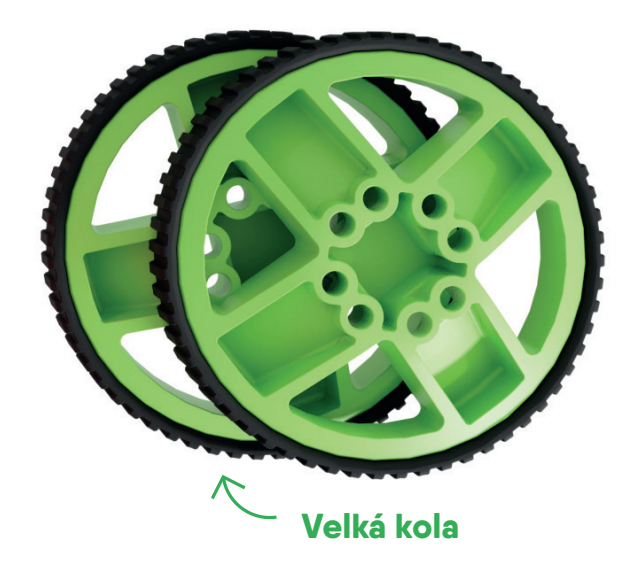

## **1. Obsah sady Expansion Kit**

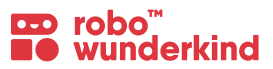

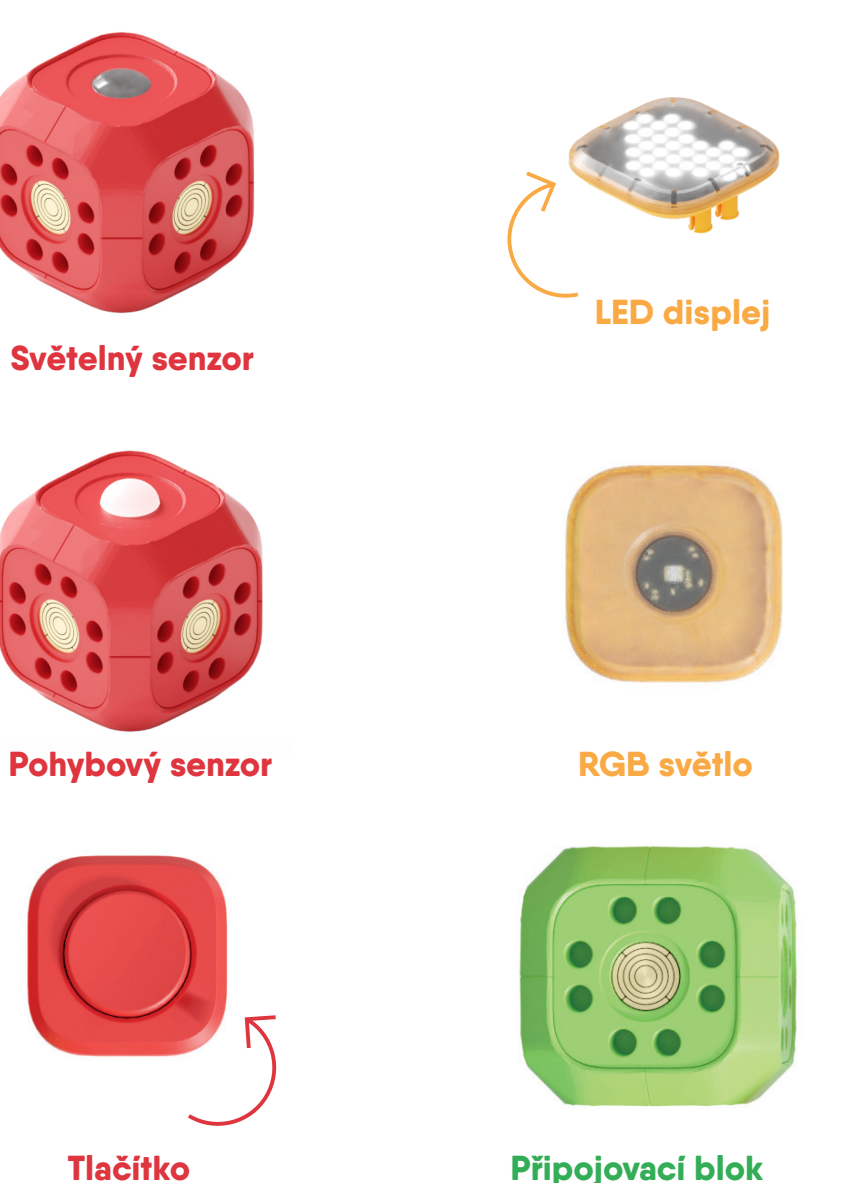

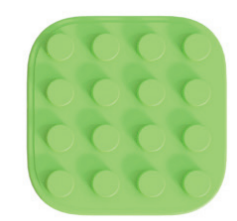

**LegoTM konektory 4x**

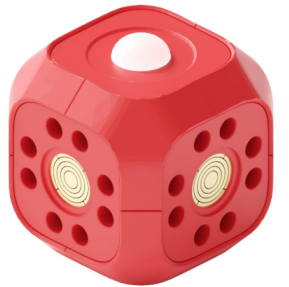

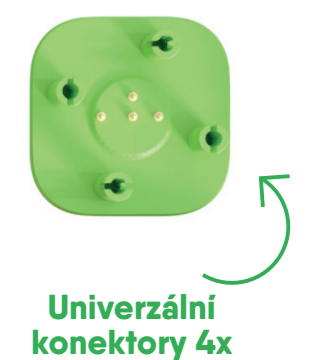

**Malé kolo**

### **1. Jak začít**

#### **Požadavky na zařízení:**

• iOS 8 / Android 4.4.2 nebo vyšší s Bluetooth 4.0. / Windows 8.1 nebo vyšší

### **První kroky:**

#### **Naše aplikace - ke stažení zdarma:**

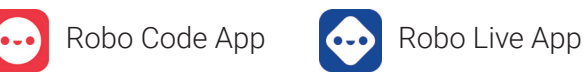

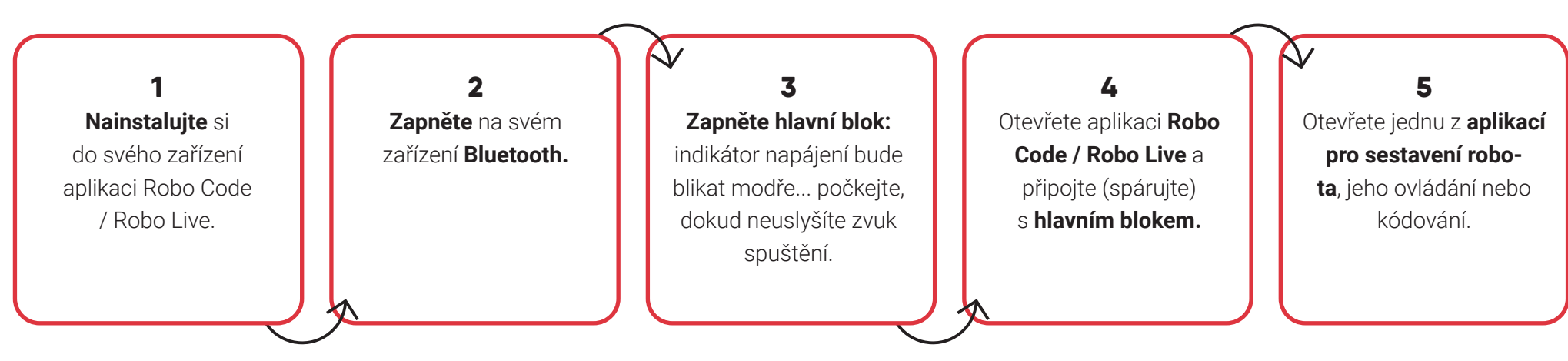

### **SPRÁVNĚ:**

- Pro připojení modulů použijte dodané konektory.
- K odpojení konektorů použijte přiložený odpojovací nástroj.
- K ovládání a programování modulů používejte aplikace.
- Používejte kostky Lego™ k úpravě svého robota.

### **ŠPATNĚ:**

- K odpojení konektorů nepoužívejte kovové ani ostré předměty.
- Nedovolte žádný kontakt s vodou.
- Nepokoušejte se rozebírat moduly.
- Neházejte s moduly.
- Neotáčejte ručně se stejnosměrnými ani servomotory.

### **2. Aplikace Robo Live a Robo Code: Obsah obrazovky**

**CD** robo<sup>"</sup><br>**NO** wunderkind

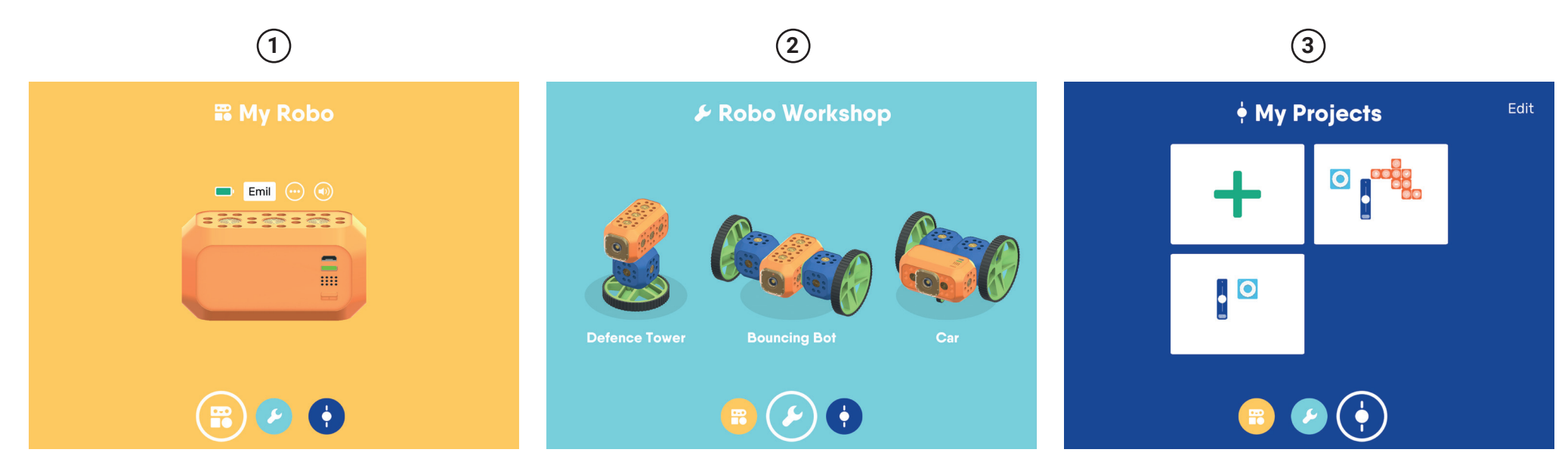

#### **Moje Robo obrazovka**   $(1)$

Zde najdete všechny informace o svém Robo - jeho název, úroveň nabití baterie, aktualizace firmwaru a připojené moduly.

#### **Robo Workshop 2**

Vyzkoušejte zábavné projekty od týmu Robo.

#### **Moje projekty 3**

Zde si můžete prohlédnout všechny projekty, které jste vytvořili. **Tlačítko Nový projekt:** Kliknutím na něj spustíte nový projekt.

## **3. Aplikace Robo Live App: Jak ovládat robota?**

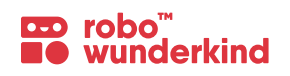

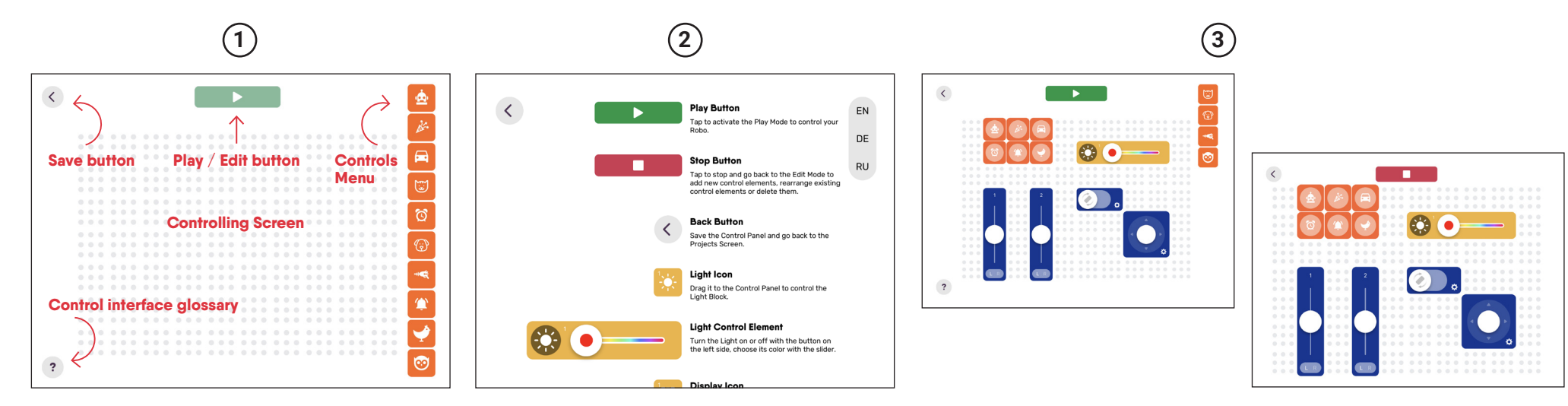

#### **Ovládací obrazovka 1**

**Obrazovka:** Zde se zobrazí přidané ovládací prvky.

**Nabídka ovládacích prvků:** Přetažením ovládacího prvku na obrazovku jej můžete vyzkoušet.

**Tlačítko Play / Edit:** Když jste připraveni hrát si, stiskněte tlačítko Play a ovládejte svého robota. Stisknutím tlačítka Edit se vrátíte do režimu úprav.

**Tlačítko Uložit:** Stisknutím tohoto tlačítka se vrátíte na obrazovku projektu. Nebojte se, váš projekt se uloží automaticky.

#### **Slovníček ovládacího rozhraní: 2**

Stisknutím otazníku v levém dolním rohu obrazovky přejdete do speciálního slovníčku a přečtete si podrobnosti o všech ovládacích prvcích aplikace Robo Live. Stisknutím tlačítka zpět se vrátíte na obrazovku ovládání.

#### **Režim úprav a přehrávání 3**

- Při vytváření nového projektu je pracovní plocha prázdná.
- Pokud je zapojen pouze hlavní blok, můžete přidat jen ovládací prvky zvuku. Jednoduše je přetáhněte na obrazovku.
- Po připojení modulu k hlavnímu bloku se v nabídce ovládacích prvků automaticky objeví ovládací prvky dostupné pro tento modul.
- V případě potřeby můžete ovládací prvky z pracovní plochy odstranit.
- Když jste připraveni hrát si, stiskněte tlačítko **"Play"** a ovládejte svého robota. Stisknutím tlačítka **"Edit"** se vrátíte do režimu úprav.

## **4. Aplikace Robo Code: Programovací plocha**

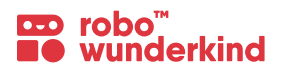

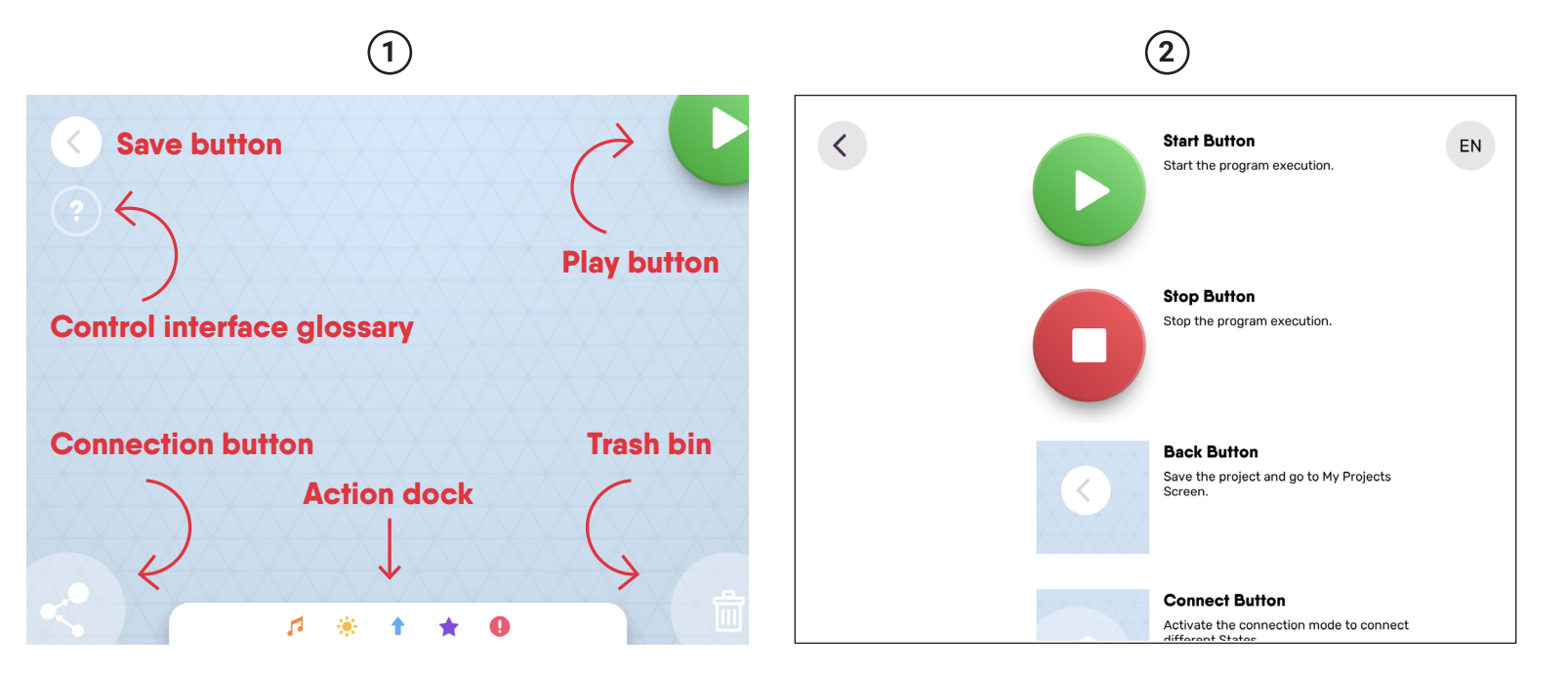

#### **Programovací obrazovka**

**1**

Neomezený prostor pro váš budoucí program.

**Pole akcí:** Zde najdete všechny akce a podmínky k naprogramování.

**Propojení:** Slouží k připojení akcí do kódu.

**Koš:** Slouží k odstranění akcí nebo přechodů / připojení.

**Tlačítko Přehrát:** Vyzkoušejte si svůj program!

**Tlačítko Stop:** Po spuštění kódu se tlačítko **"Play"** změní na tlačítko **"Stop"**. Robo můžete kdykoli zastavit.

**Tlačítko Uložit:** Kliknutím na něj se vrátíte na obrazovku projektu. Nebojte se, váš projekt se uloží automaticky.

#### **Slovníček kódovacího rozhraní 2**

Stisknutím otazníku v levém horním rohu obrazovky přejdete do speciálního slovníčku a přečtete si podrobné informace o všech tlačítkách a akcích aplikace Robo Code. Stisknutím tlačítka Zpět se vrátíte na obrazovku Programování.

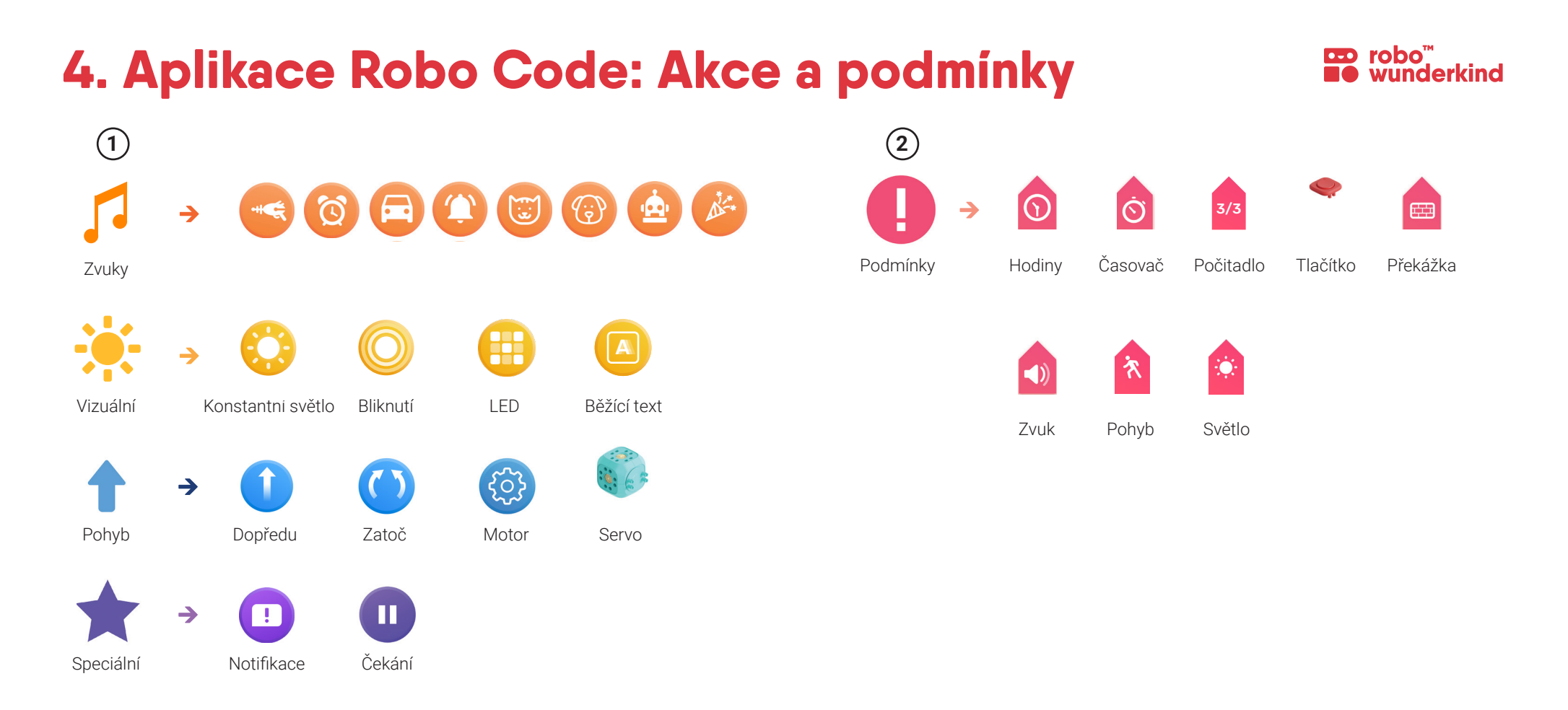

#### **Akce:**   $(1)$

Kódovací ikony, které vypadají jako bubliny a provádějí výstupní úlohu. V nabídce jsou 4 typy akcí - zvukové, vizuální, pohybové a speciální funkce.

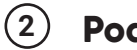

### **Podmínky:**

Podmínky: Kódovací ikony, které vypadají jako růžové nálepky a musí být umístěny do spojení mezi 2 akcemi. Podmínky porovnávají dvě čísla a určují, zda je výsledek pravdivý nebo nepravdivý. Pokud je pravdivý - dojde ke spojení/přechodu a pokud je nepravdivý - nic se nestane.

# **4. Aplikace Robo Code: Programovací logika**

#### roho wunderkind

#### **1. Naprogramujte určitou akci:**

- Určitou **akci** můžete naprogramovat pouze tehdy, pokud je modul, který této akci odpovídá, **připojen k hlavnímu bloku robota**. Když připojíte modul, zobrazí se oznámení o nových akcích, které lze naprogramovat.
- Přetáhněte konkrétní **akci** z nabídky **na programovací obrazovku**. můžete ji umístit kamkoli chcete.
- **Nastavení akce:** Kliknutím na ikonu akce otevřete její nastavení. Opětovným kliknutím ji skryjete. Ne všechny akce mají možnost nastavení.

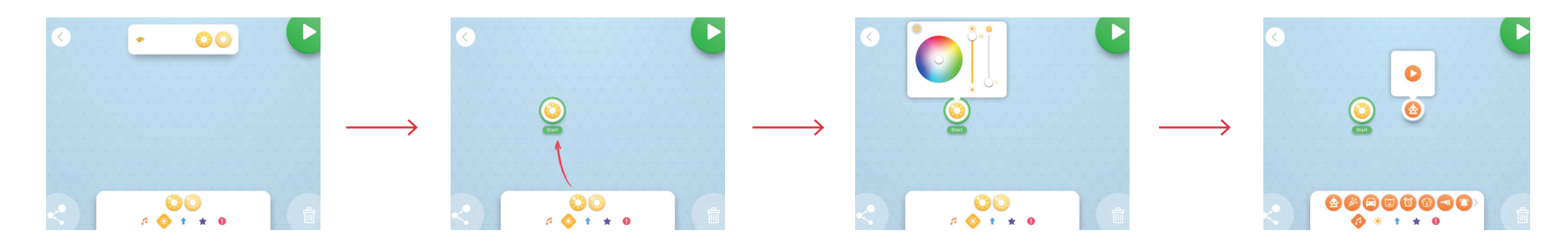

### **2. Připojte akce:**

- **Zapněte režim spojování:** Klepněte na tlačítko připojení, programovací obrazovka zezelená.
- **Nakreslete spojení / přechod:** Ze středu jedné akce do středu druhé akce. Dávejte pozor na směr šipky, kterou kreslíte.
- **Vypněte režim spojování:** Znovu klikněte na tlačítko připojení nebo jednoduše klepněte na obrazovku programování, obrazovka programování opět zmodrá.

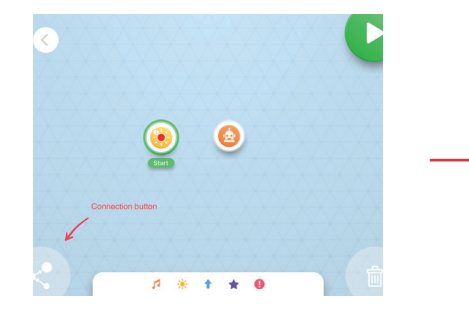

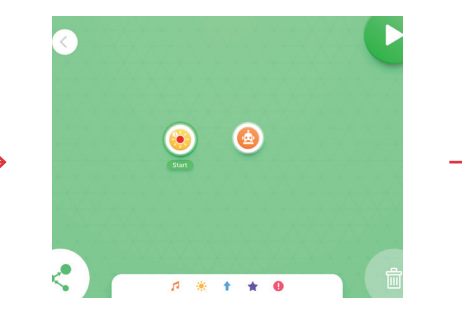

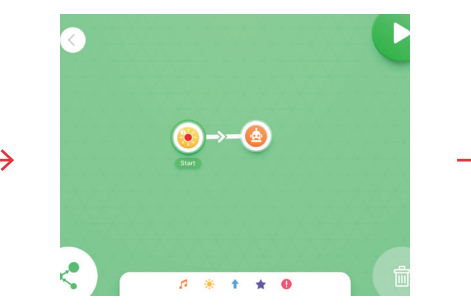

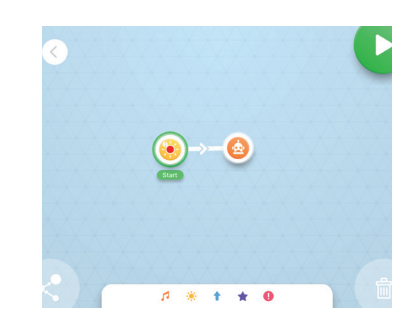

### **4. Aplikace Robo Code: Programovací logika**

#### **3. Odstranění akce nebo spojení / přechodu:**

- **Tlačítko Koš:** Po kliknutí se pracovní plocha zbarví do červena. To znamená, že se nacházíte v režimu mazání. Odstraňte vybranou akci nebo spojení/přechod. Nezapomeňte režim odstranění vypnout! Nebo:
- Akci, kterou chcete odstranit, jednoduše **přetáhněte do koše.**

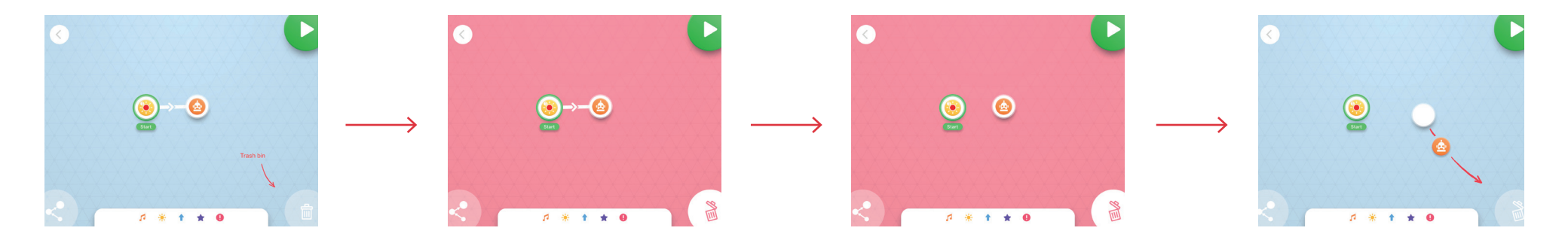

#### **4. Výchozí bod:**

- Zelený kroužek kolem jedné z akcí znamená, že **kód začíná zde**.
- Pozici **Startu můžete přesouvat** z akce do akce, abyste mohli program spouštět z různých pozic.

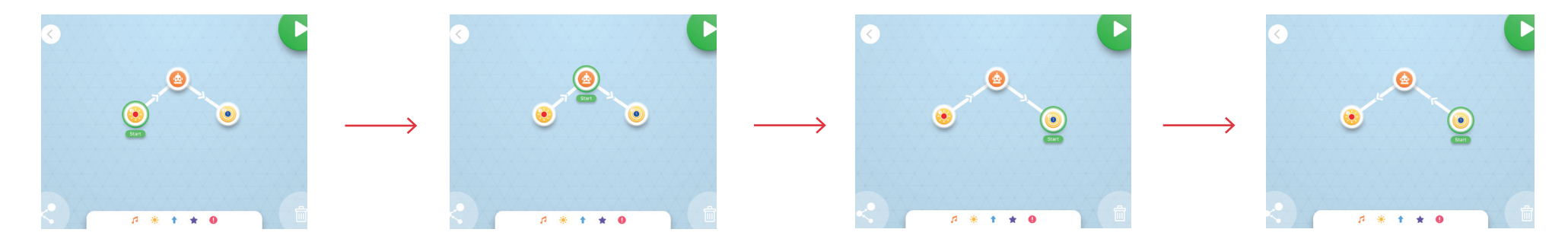

**co** robo'

wunderkind

### **4. Aplikace Robo Code: Programovací logika**

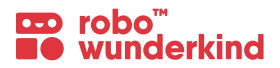

#### **5. Stav a paralelní akce**

- Přetáhněte jednu Akci do druhé a spojí se do jedné velké bubliny neboli **Stavu**. Akce se budou odehrávat současně, paralelně vedle sebe.
- *Poznámka: do jednoho Stavu lze vložit pouze 5 různých Akcí. Dvě akce stejného typu (například dva Zvuky) nemohou být paralelní.*

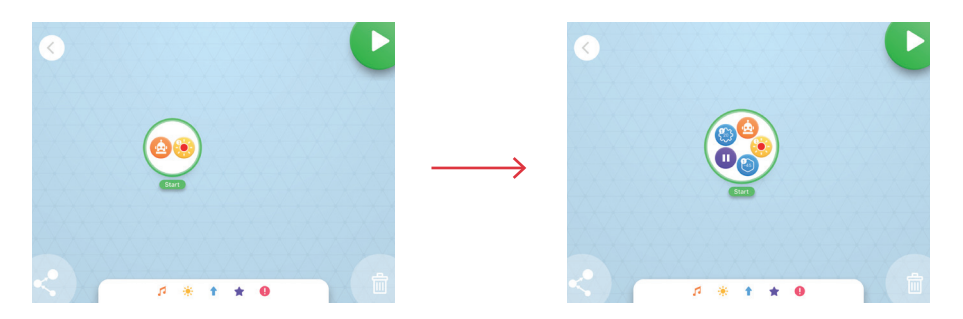

### **6. Podmínky:**

- Podmínky vypadají jako růžové nálepky. musíte je umístit na spojení / přechod mezi 2 akce.
- **Podmínky** jsou speciální klauzule. Každá z nich způsobí, že **spojení / přechod mezi akcemi nastane, POKUD / PROTOŽE** ho způsobí určitá podmínka.
- Dvě podmínky můžete kombinovat jako:
	- **1. AND-linked** přechod do dalšího stavu nastane poté, co jsou obě podmínky pravdivé.
	- **2. OR-linked** přechod do dalšího stavu nastane poté, co alespoň jedna z podmínek byla pravdivá.

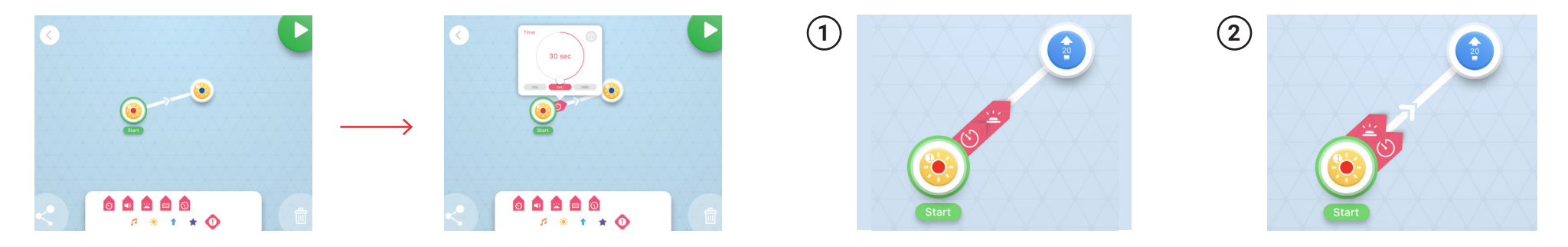

- **7.** Tlačítkem **Play** program spustíte a tlačítkem **Stop** jej zastavíte.
- *Poznámka: v běžícím programu nemůžete provádět žádné změny, zastavte jej před provedením změn v kódu!*
- **8. Tlačítko Uložit:** Jeho stisknutím projekt uložíte. Automaticky se vrátíte na obrazovku projektů.

# **5. Moduly Robo Wunderkind**

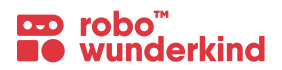

**Moduly Robo Wunderkind** mají **různé barvy**. Každá z nich vyjadřuje funkci bloku a souvisí s barvami akcí v aplikaci Robo Code a ovladačem v aplikaci Robo Live App. Díky tomu je stavba, kódování a ovládání Robo pro studenty intuitivnější.

#### **Barevné schéma modulů:**

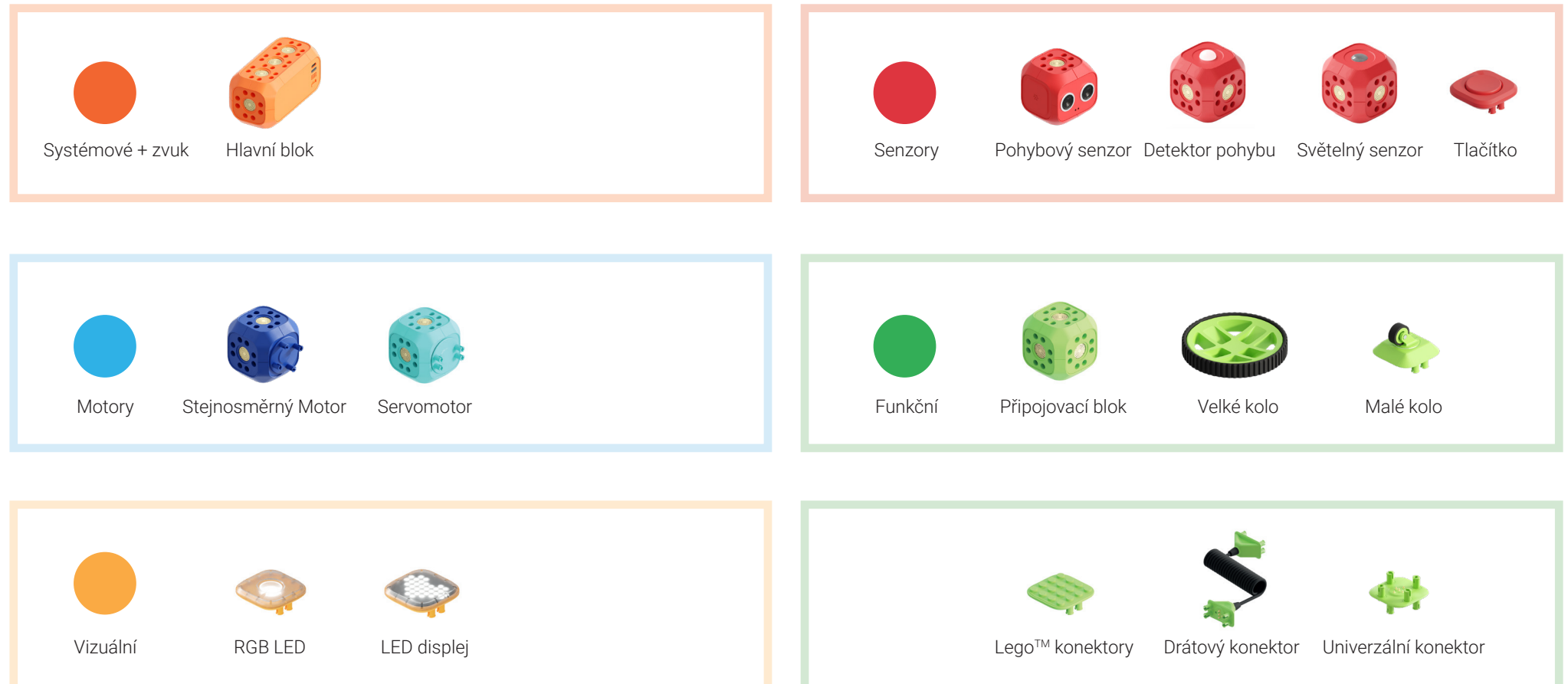

### **5. Hlavní blok**

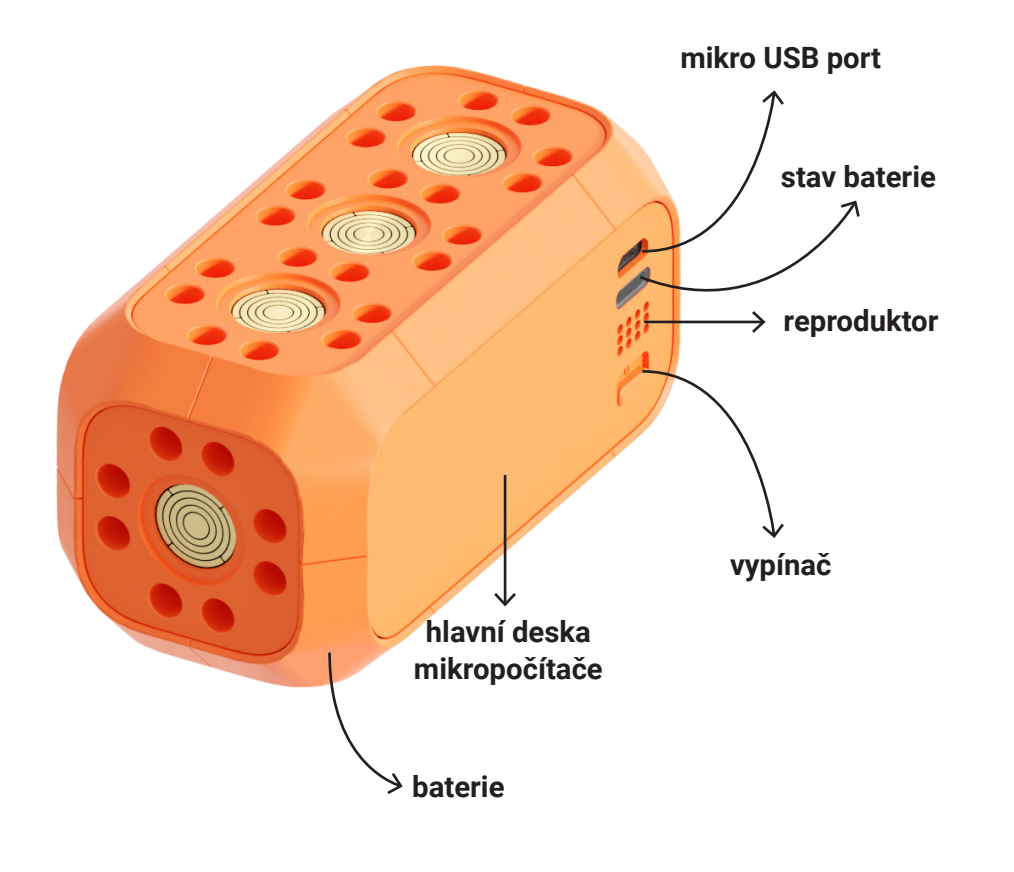

#### **Jak sestavovat:**

• Aby všechny ostatní moduly fungovaly, začněte robota vždy stavět od hlavního bloku.

#### **Funkce:**

• Mozek robota: obsahuje mikropočítač, baterii a zvukový výstup.

#### **Aplikace Robo Code:**

**DD** robo<sup>"</sup><br>**E** wunderkind

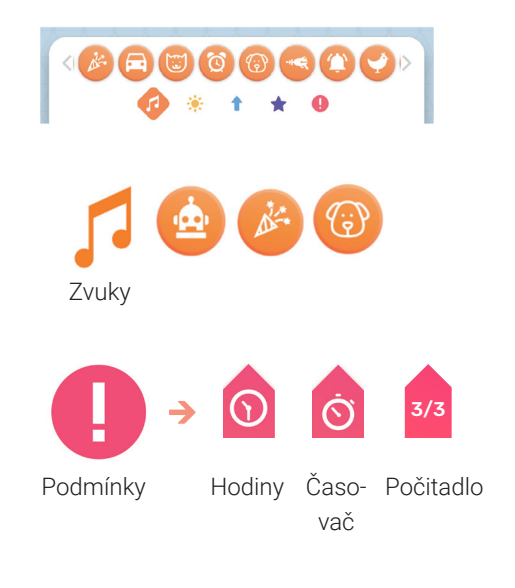

#### **Aplikace Robo Live:**

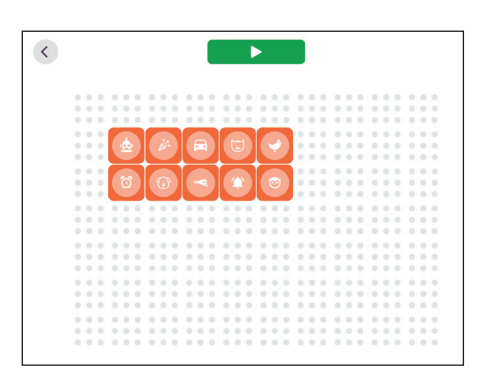

## **5. Hlavní blok: Technické detaily**

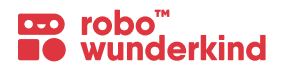

#### **Výdrž baterie:**

- Vydrží celkem 3 hodiny intenzivní práce.
- Nejlepší je udržovat úroveň nabití baterie na 30 % nebo vyšší.

### **Nabíjení:**

- Zapojte kabel micro USB do portu ve spodní části hlavního bloku. Po připojení druhé strany kabelu k napájecímu adaptéru se ozve zvuk nabíjení.
- Zkontrolujte stav nabíjení v aplikaci.

**Přejmenujte svého robota:** Každý hlavní blok má název, který je ve výchozím nastavení nastaven jako "Robo". Chcete-li připojit hlavní blok k aplikaci Robo Code / Robo Live, je třeba znát název konkrétního hlavního bloku. Aby nedošlo k záměně, doporučujeme přejmenovat všechny Hlavní bloky tak, aby každý z nich měl jiný název. Pro hlavní bloky doporučujeme používat čísla / názvy nebo speciální samolepky, na které se čísla / názvy umístí.

**Aktualizace firmwaru:** Připojte hlavní blok k aplikaci Robo Live nebo Robo Code a podle 3 jednoduchých kroků aktualizujte firmware.

**Důležité:** Ujistěte se, že máte stabilní připojení WiFi a zapnuté Bluetooth. Pro bezpečný proces aktualizace musí být hlavní blok vašeho Robo připojen. Procento baterie vašeho Robo by nemělo být nižší než 30 %, jinak nebude aktualizace možná.

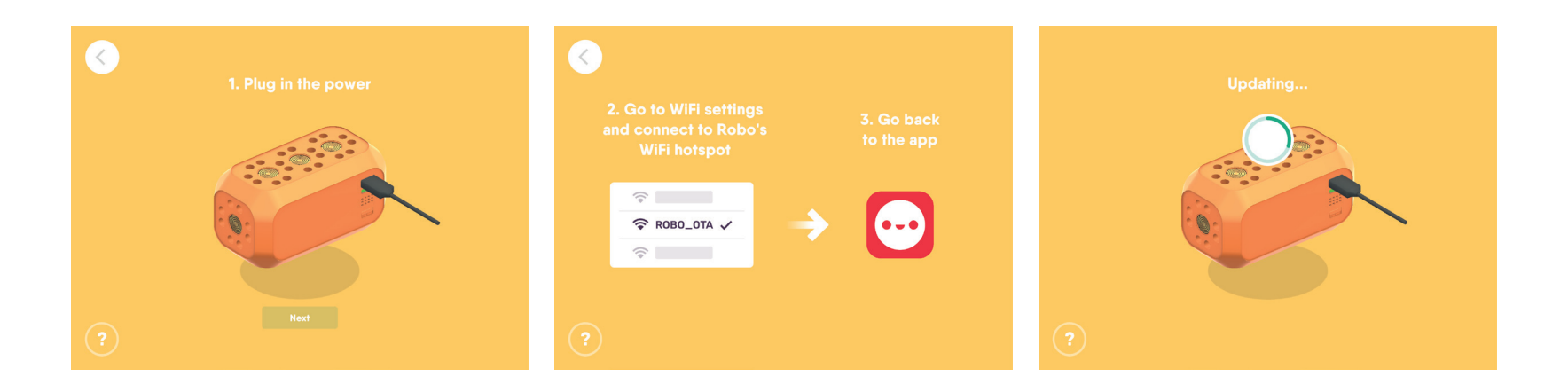

## **5. Konektory**

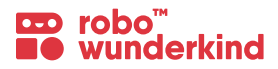

#### **Univerzální konektory:**

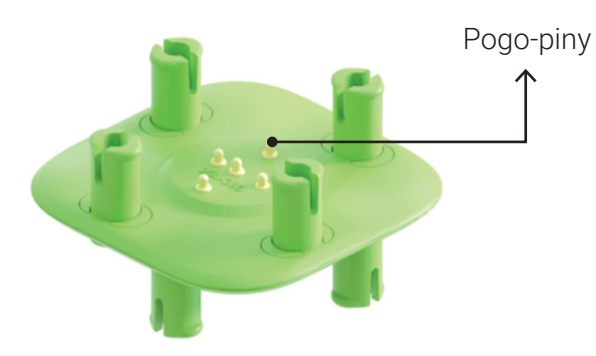

#### **Drátový konektor:**

• Pro zapojení vzdálených modulů nebo pro zvláštní případy

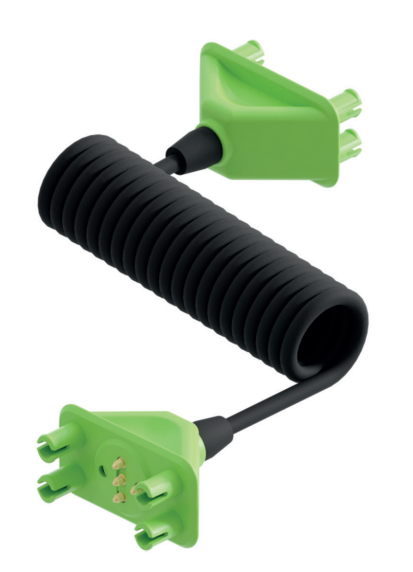

#### **Připojovací blok:**

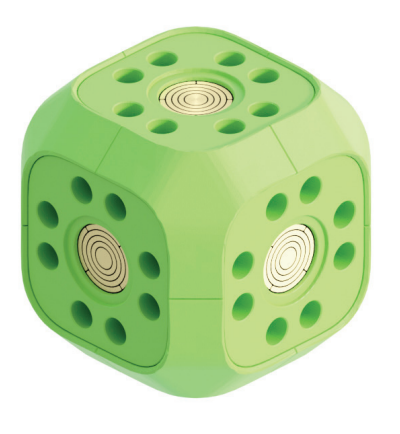

### **Odpojovací nástroj:**

• Odpojovací nástroj slouží k snadnému a bezpečnému odpojení modulů.

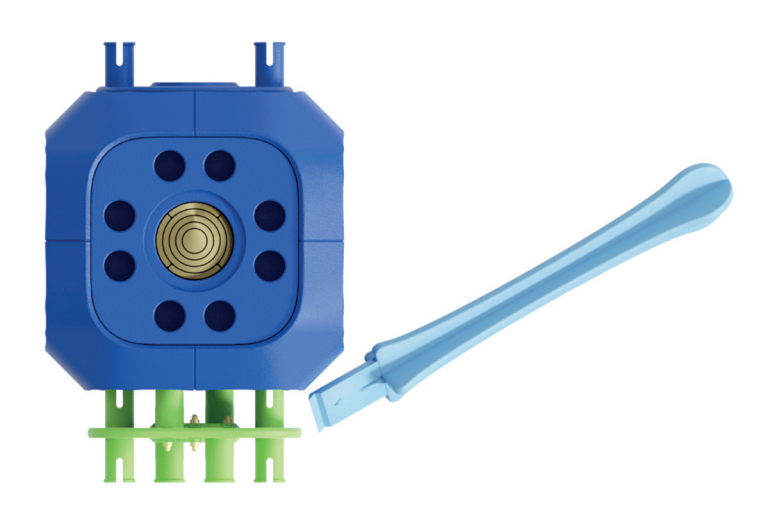

#### **Funkce:**

• **Aby všechny moduly fungovaly,** potřebujete elektřinu a kódové signály. Tyto jsou přivedeny z hlavního bloku, který prochází přes **malé "Pogo-piny"** na konektorech **do čelní strany modulů**.

### **5. Konektory**

#### **Jak sestavovat konektory**

**1.** Konektory je třeba správně sestavit tak, aby **boční strany konektorů byly rovnoběžné s hranami modulů.**

**2.** Některé moduly, jako např. jako dva stejnosměrné motory a Servomotor, nemají vývody "Pogo-pins". Jedna strana těchto modulů se skládá z **rotující části**, která je vyrobena z plastu, takže přes ni neprochází elektrický proud.

**3.** Modul, který je připojen k pohyblivé části motoru **není elektricky připojen**, proto **nebude komunikovat s hlavním blokem.**

**4.** Pomocí **drátového konektoru** připojte potřebný modul, aby mohl pracovat s hlavním blokem přímo. Lze připojit k libovolnému bloku.

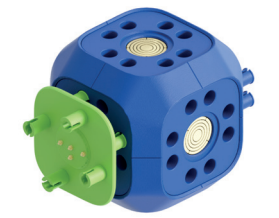

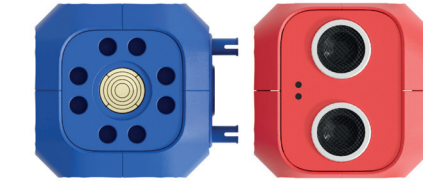

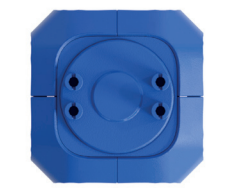

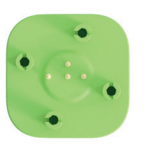

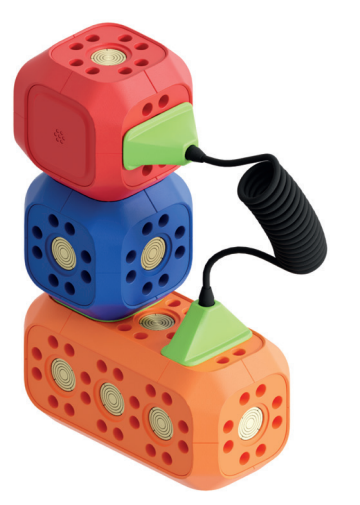

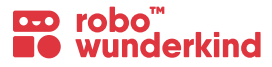

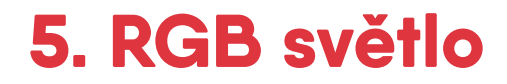

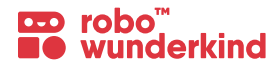

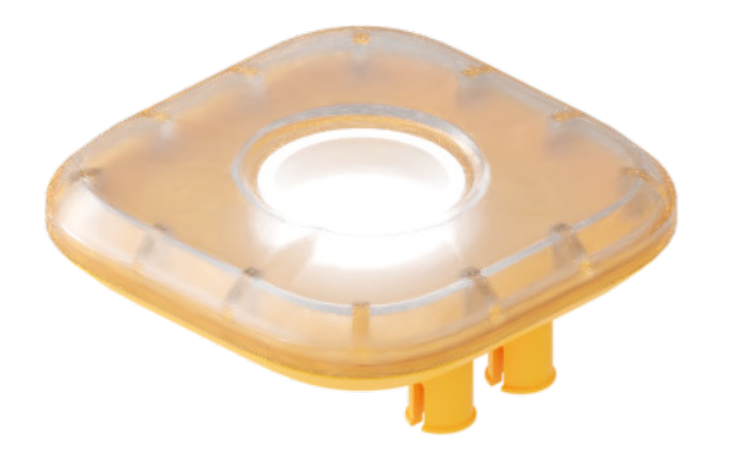

#### **Funkce:**

• Programujte a ovládejte různé světelné signály.

### **Jak sestavovat:**

• Připojte světlo RGB k libovolné části hlavního bloku nebo k jinému modulu.

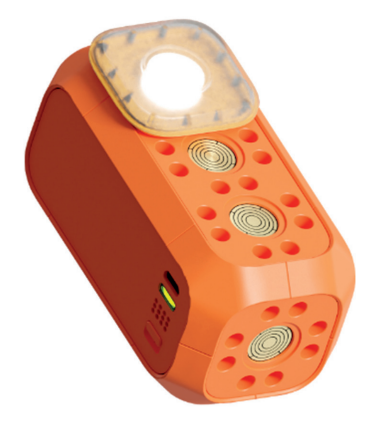

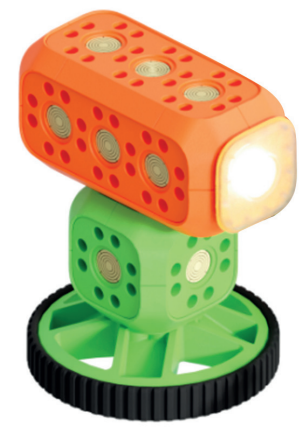

### **Aplikace Robo Code:**

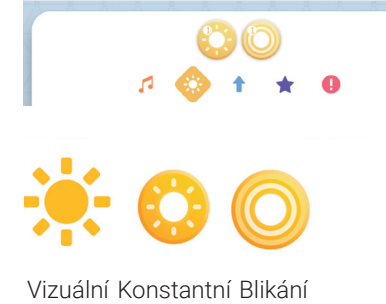

světlo

#### **Robo Live App:**

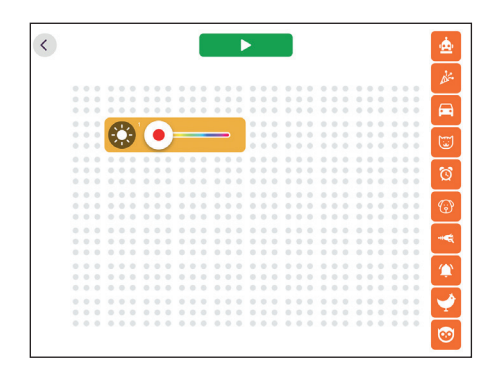

• Ovladač RGB světla

### **5. LED displej**

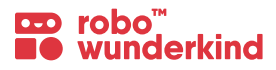

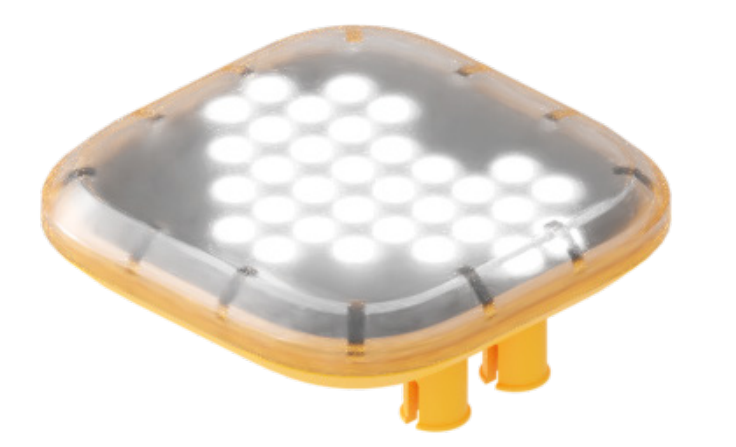

#### **Funkce:**

- Kreslete tvary na zařízení v aplikaci Robo Live nebo Robo Code, LED displej zobrazí vaši kresbu.
- Může také zobrazovat informace ze senzorů v reálném čase.

#### **Aplikace Robo Code:**

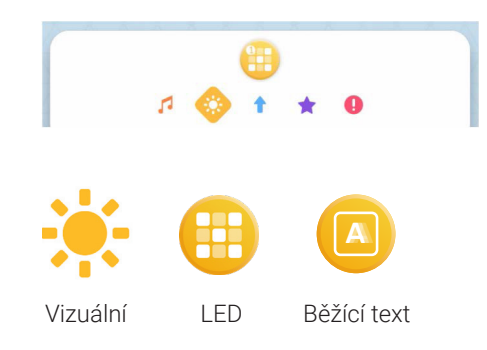

#### **Jak sestavovat:**

• Připojte LED displej k libovolné části hlavního bloku nebo k jinému modulu.

#### **Aplikace Robo Live:**

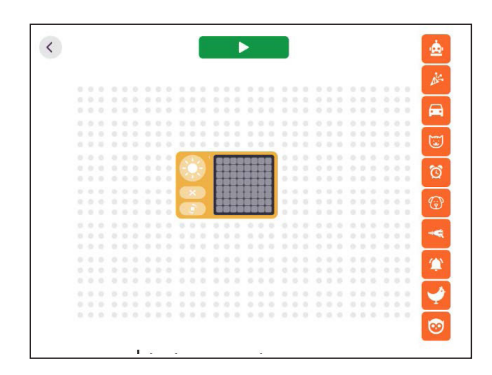

• Ovládání LED displeje

# **5. Stejnosměrné motory**

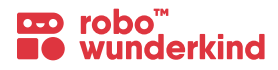

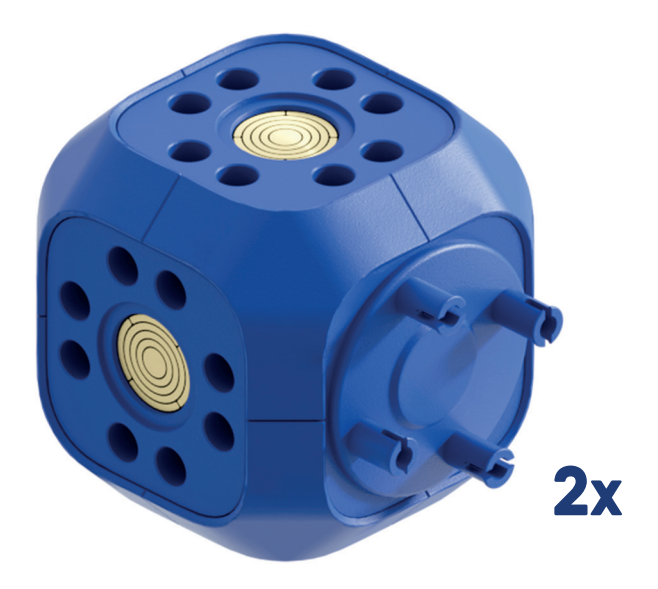

#### **Funkce:**

- Modul stejnosměrný motor **rotuje na jedné stěně**, takže můžete ovládat nebo programovat robota k jízdě nebo otáčení.
- Každý z těchto motorů můžete ovládat nebo programovat nezávisle nebo oba současně.

#### **Aplikace Robo Code:**

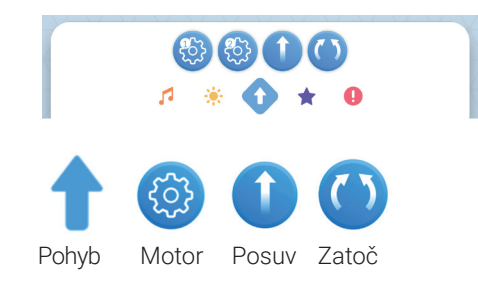

#### **Jak sestavovat:**

Připojte modul **DC motor** k hlavnímu bloku nebo **1. 22.** k jakémukoli jinému pomocí univerzálního nebo **kabelového konektoru** pomocí **Pogo-pinů**, aby fungoval.

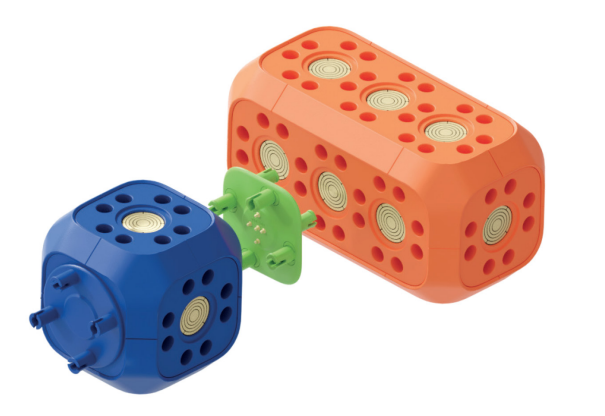

Připojte rotující část **DC motoru** (bez Pogo-pinů) ke kolu nebo ke konektoru modulu, kterým chcete otáčet.

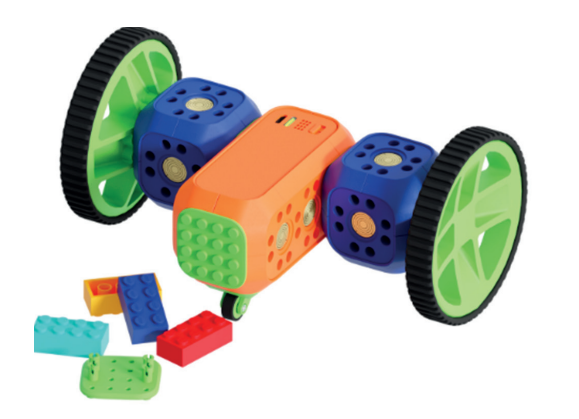

### **Aplikace Robo Live:**

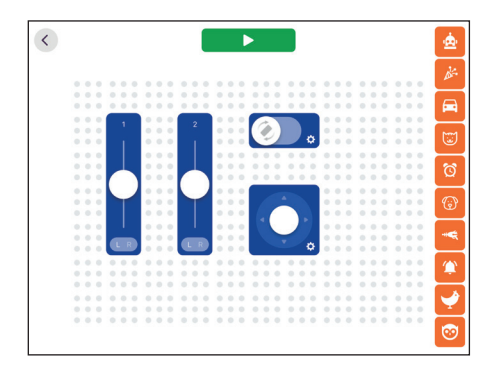

- Ovladače motoru 2x
- Joystick
- Ovladač náklonu

### **5. Servomotor**

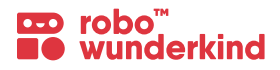

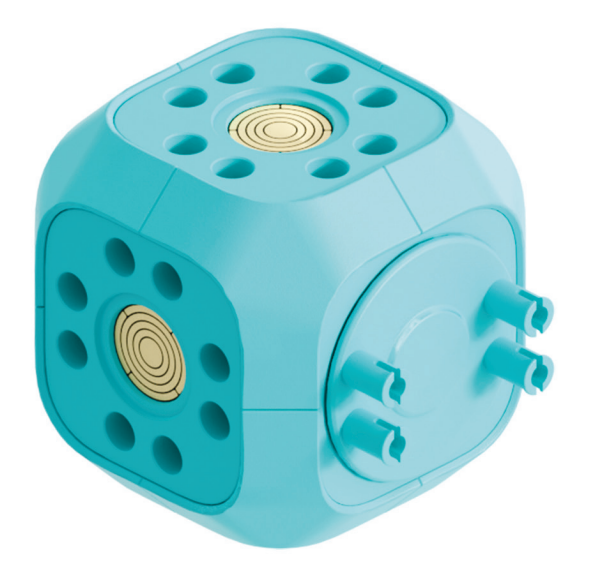

#### **Funkce:**

- **Servomotor** se otáčí do **přesného úhlu** od **nulové polohy**.
- Když připojujete servomotor k jinému modulu, **nastaví se do nulové polohy**.

#### **Jak sestavovat:**

Připojení **servomotoru** k hlavnímu bloku nebo **1. 22.** jinému modulu pomocí **univerzálního konektoru** nebo pomocí **Pogo-pinů**, aby fungoval.

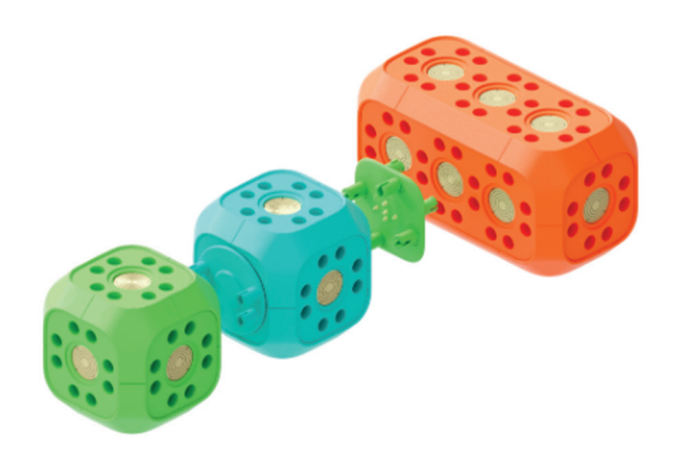

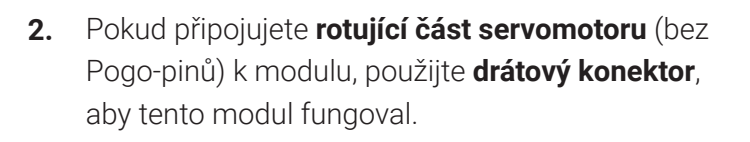

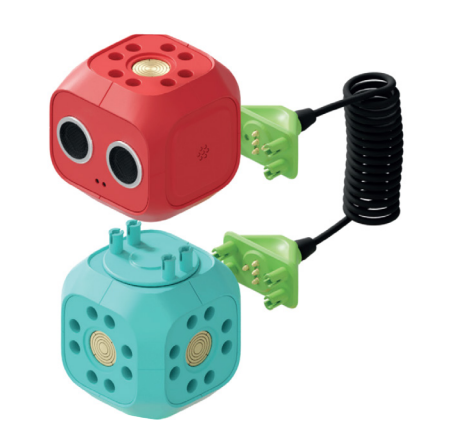

#### **Aplikace Robo Code:**

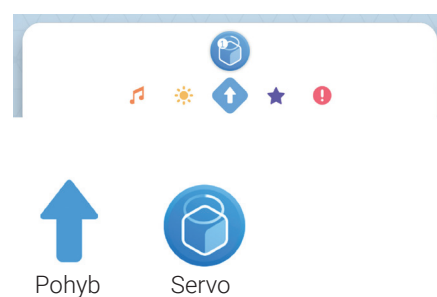

#### **Aplikace Robo Live:**

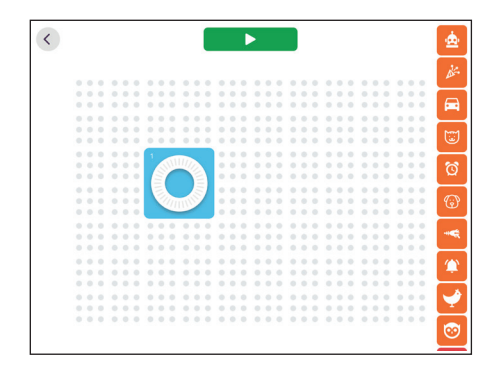

• Ovladač servomotoru

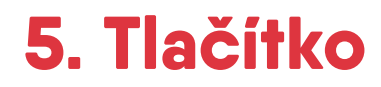

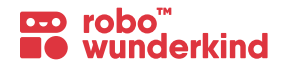

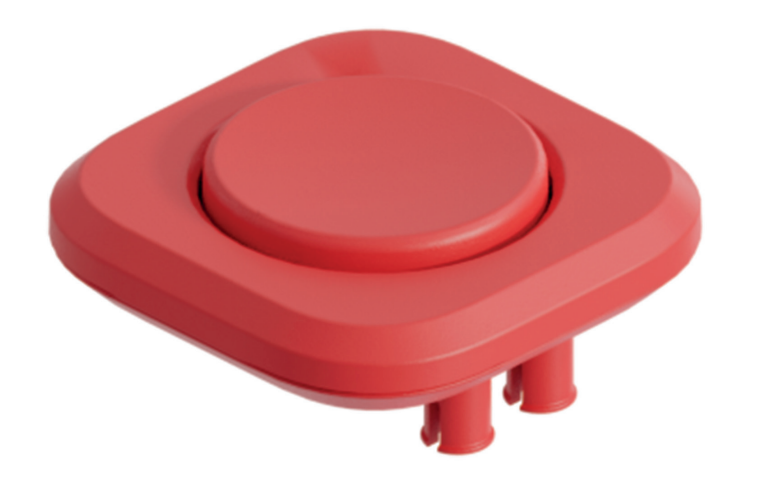

#### **Funkce:**

• Detekuje stisknutí a držení.

### **Jak sestavovat:**

• Připojte tlačítko k libovolné části hlavního bloku nebo k jinému modulu.

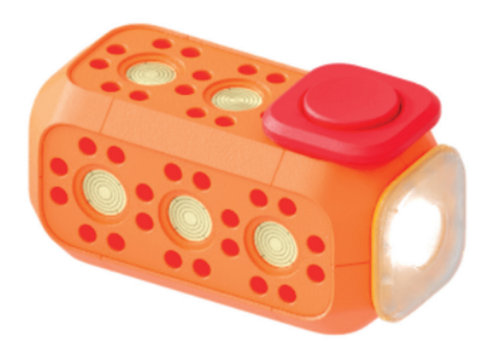

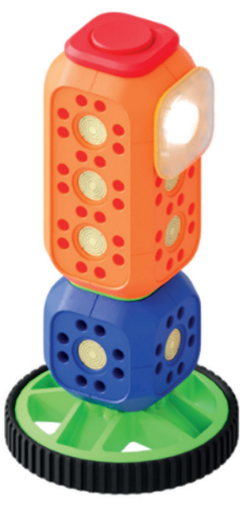

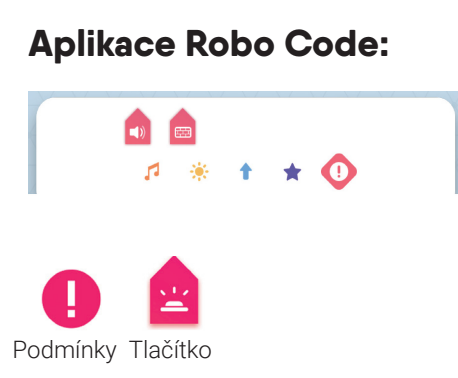

#### **Aplikace Robo Live:**

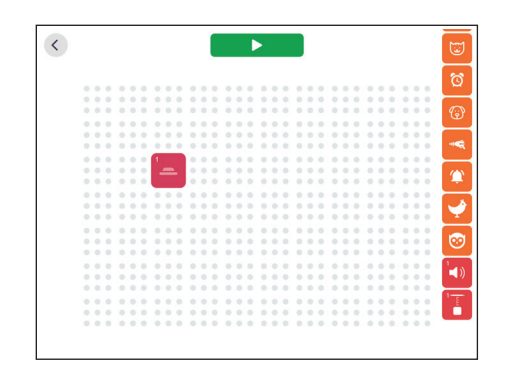

• Ovladač tlačítka

## **5. Senzor vzdálenosti**

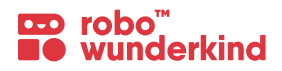

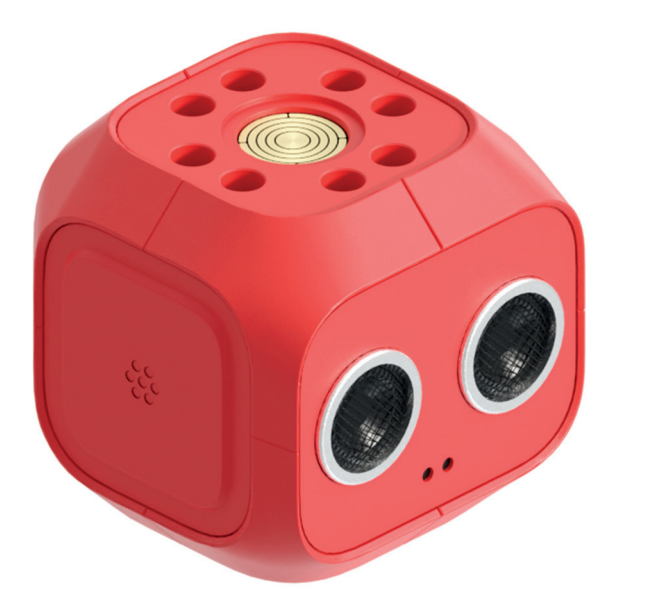

#### **Funkce:**

- **Senzor vzdálenosti** detekuje vzdálenost mezi Robo a překážkou.
- **Senzor zvuku** detekuje hlasitost zvuku.

#### **Aplikace Robo Code:**

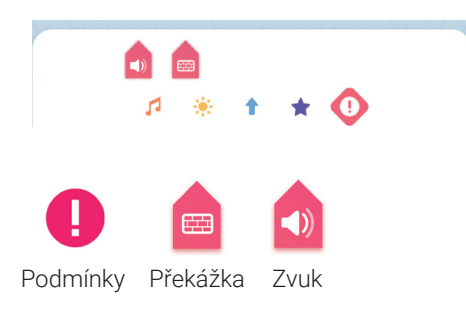

#### **Jak sestavovat:**

• Pomocí univerzálního nebo drátového konektoru připojte senzor vzdálenosti k jakémukoli jinému modulu.

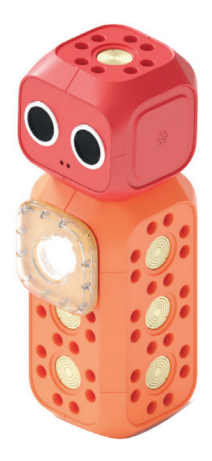

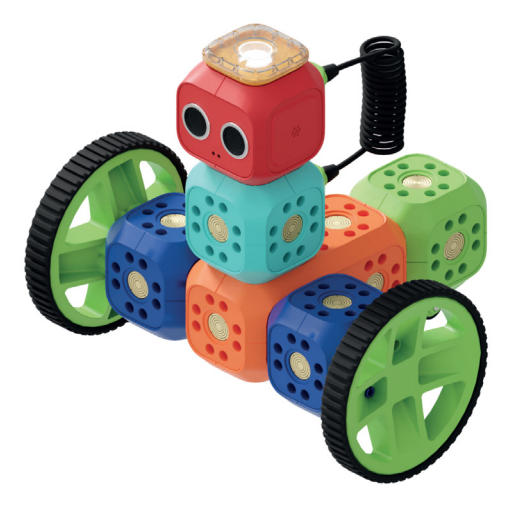

### **Aplikace Robo Live:**

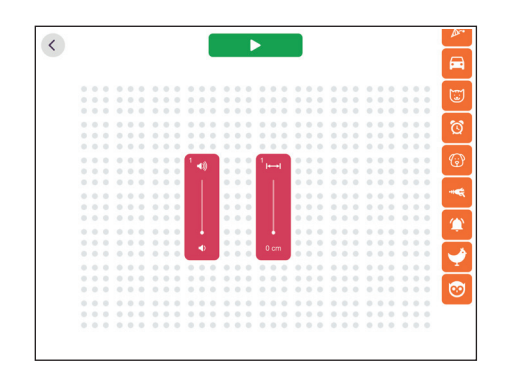

- Ovladač senzoru vzdálenosti
- Ovladač senzoru zvuku

## **5. Senzor přiblížení**

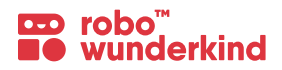

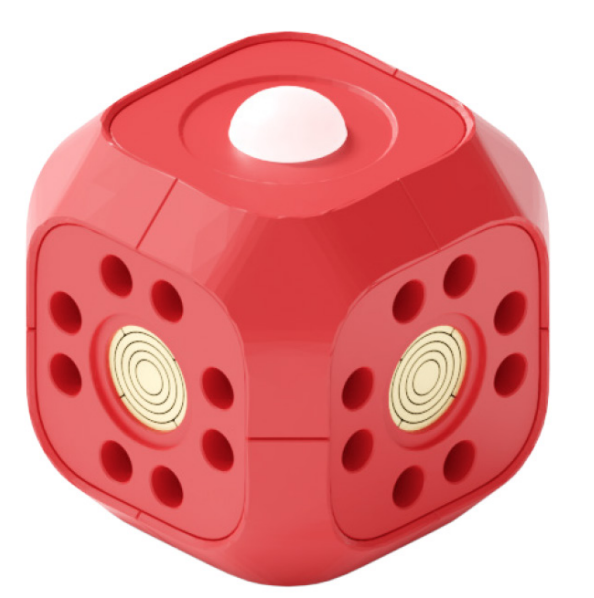

#### **Jak sestavovat:**

• Pomocí univerzálního nebo drátového konektoru připojte senzor pohybu k jakémukoli jinému modulu.

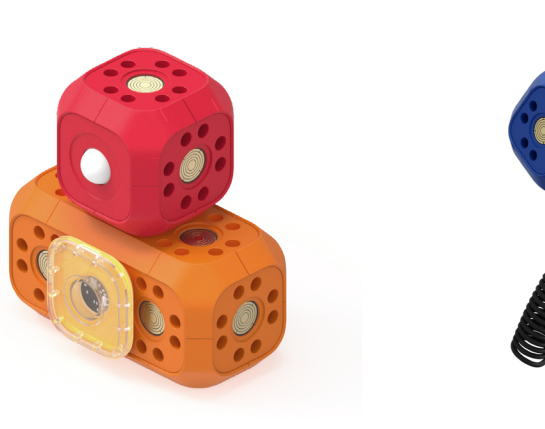

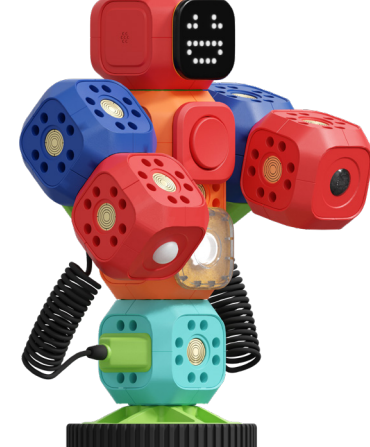

#### **Funkce:**

• Senzor pohybu detekuje pohyb v jeho okolí.

#### **Aplikace Robo Code:**

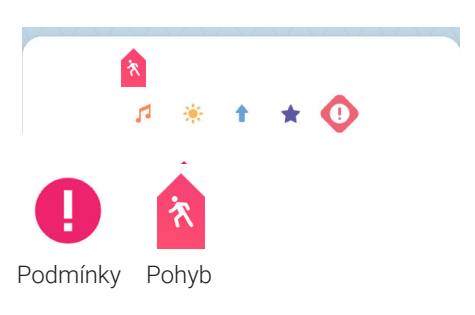

#### **Aplikace Robo Live:**

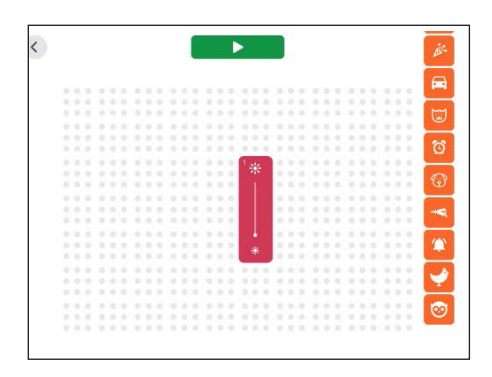

• Ovladač senzoru pohybu

### **5. Senzor světla**

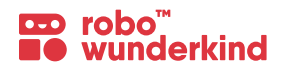

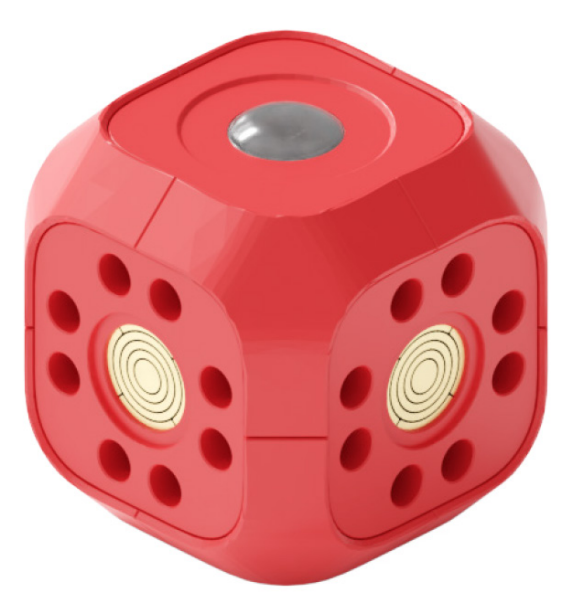

#### **Jak sestavovat:**

• Pomocí univerzálního nebo drátového konektoru připojte senzor světla k jakémukoli jinému modulu.

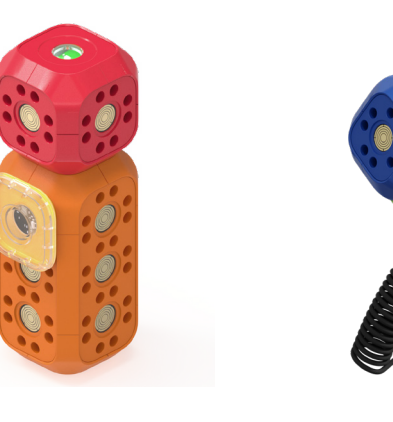

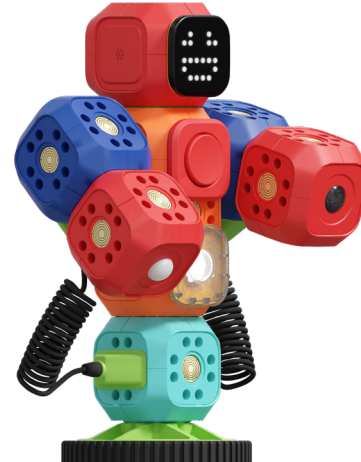

#### **Funkce:**

• Senzor světla detekuje intenzitu světla v jeho okolí.

### $\bullet$

**Aplikace Robo Code:** 

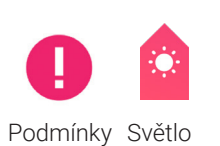

#### **Aplikace Robo Live:**

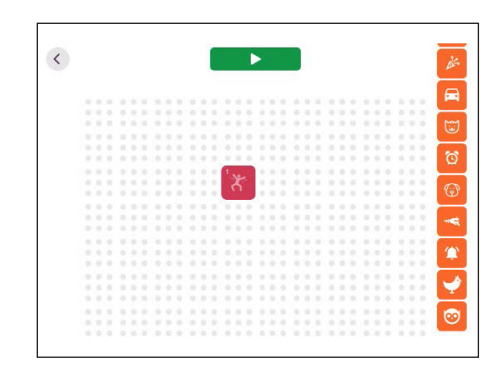

• Ovladač senzoru světla

### **25**

## **6. Lekce s robotickou sadou: hlavní informace**

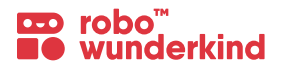

**Téma:** předměty STEAM. **Věk studentů:** 6-12 **Velikost skupiny:** 8-12 studentů Robotická stavebnice může být použita i jako podpůrný nástroj pro ostatní předměty.

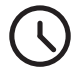

#### **Doporučená délka aktivity:**

 $45 - 60$  min

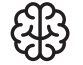

#### **Doporučené předchozí znalosti:**

Studenti nepotřebují žádné předchozí znalosti, protože se naučí základní terminologii, principy robotiky a programování pomocí Robo Wunderkind.

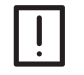

### **Potřebné pomůcky:**

- Robotická stavebnice Robo Wunderkind
- Tablety

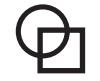

### **Nepoviné pomůcky:**

- Lego™ kostky
- Další materiály, jako je barevný papír, karton, fixy atd.
- Vytištěné karty s moduly Robo Wunderkind, kódovací Tlačítko, Akce, Podmínky z aplikace Robo Code.

# **6. Infografika - struktura učebního plánu**

### **CD** robo<sup>"</sup><br>**NO** wunderkind

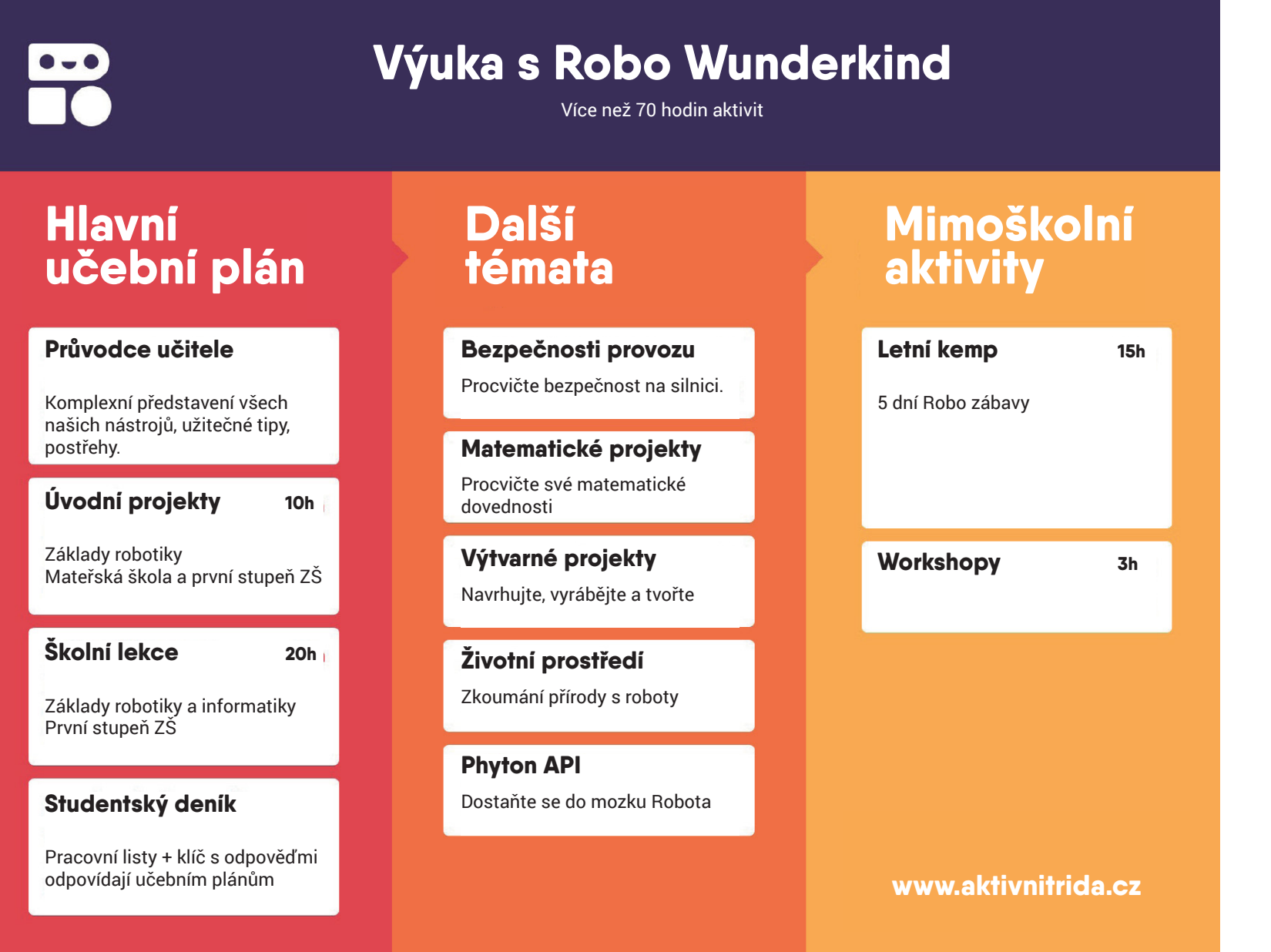

### **6. Navrhovaná struktura lekce s Robo Wunderkind**

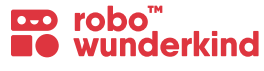

#### **Plán:**

- Cíl a výsledky učení.
- Zaměřte se na konkrétní modul(y) a funkci(e) aplikace Robo Live nebo Robo Code.
- Klíčová slovní zásoba.

#### **Aktivity lekce:**

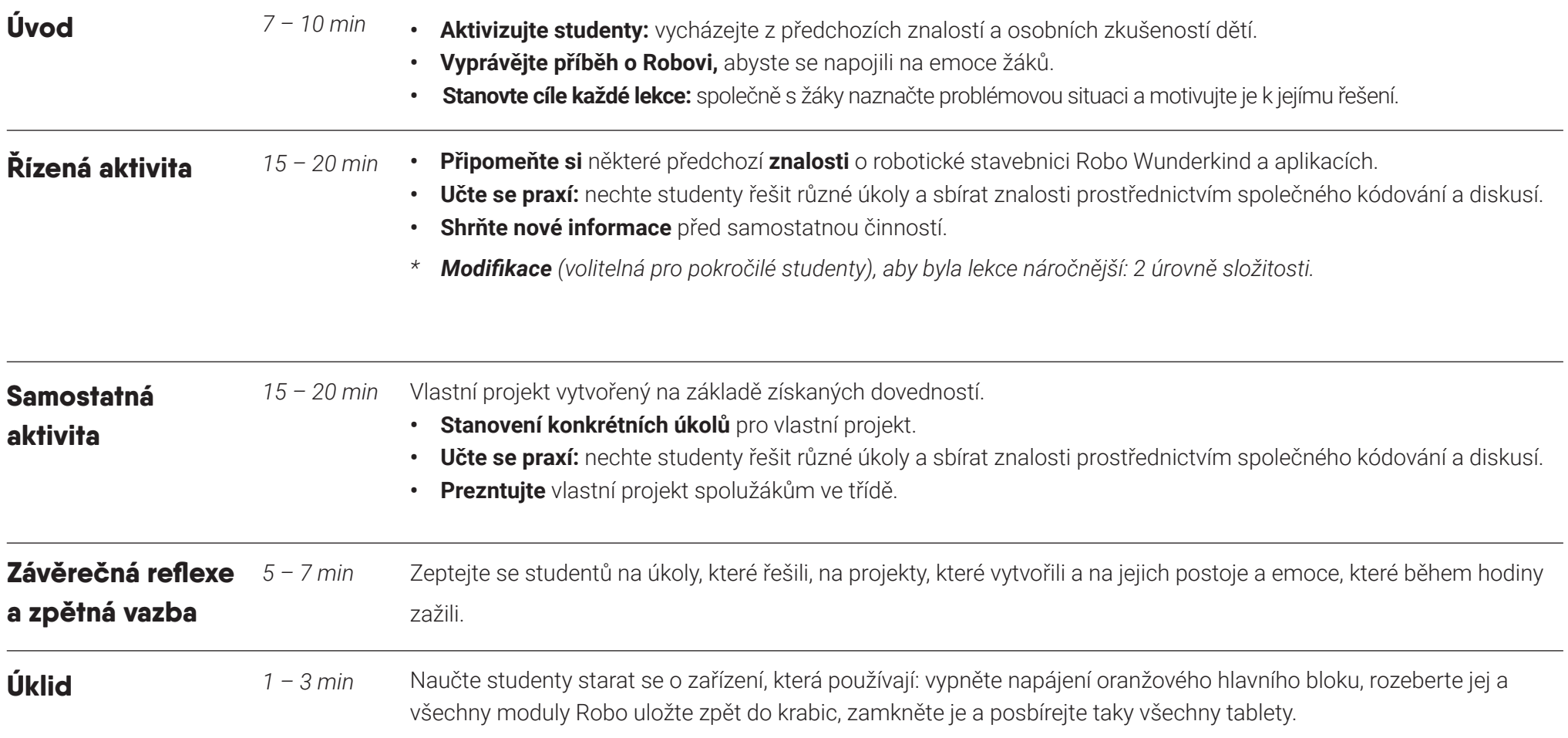

#### **Předpokládaná doba trvání každé lekce je 45 – 60 minut.**

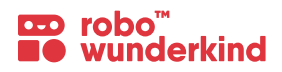

### **I. Robotika**

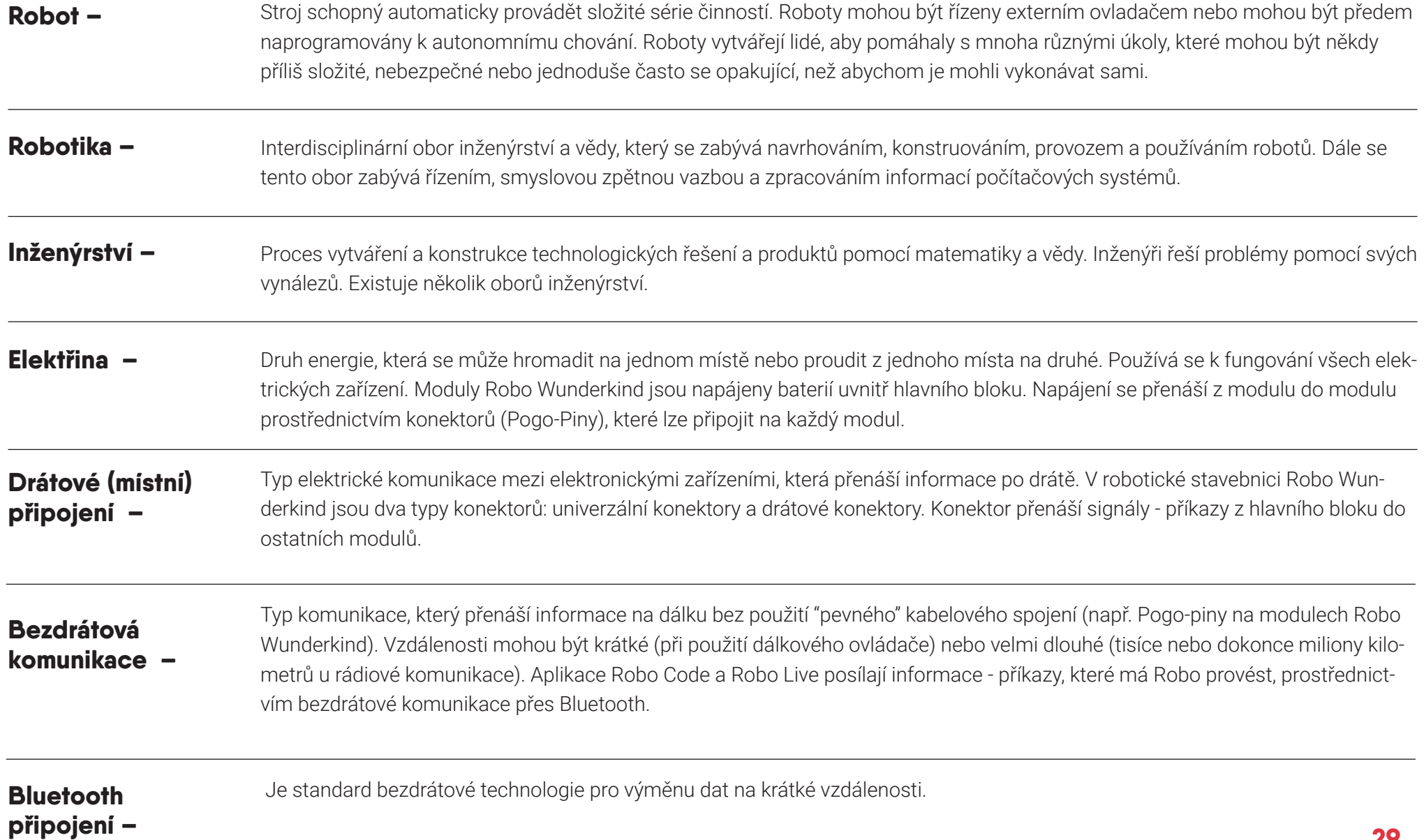

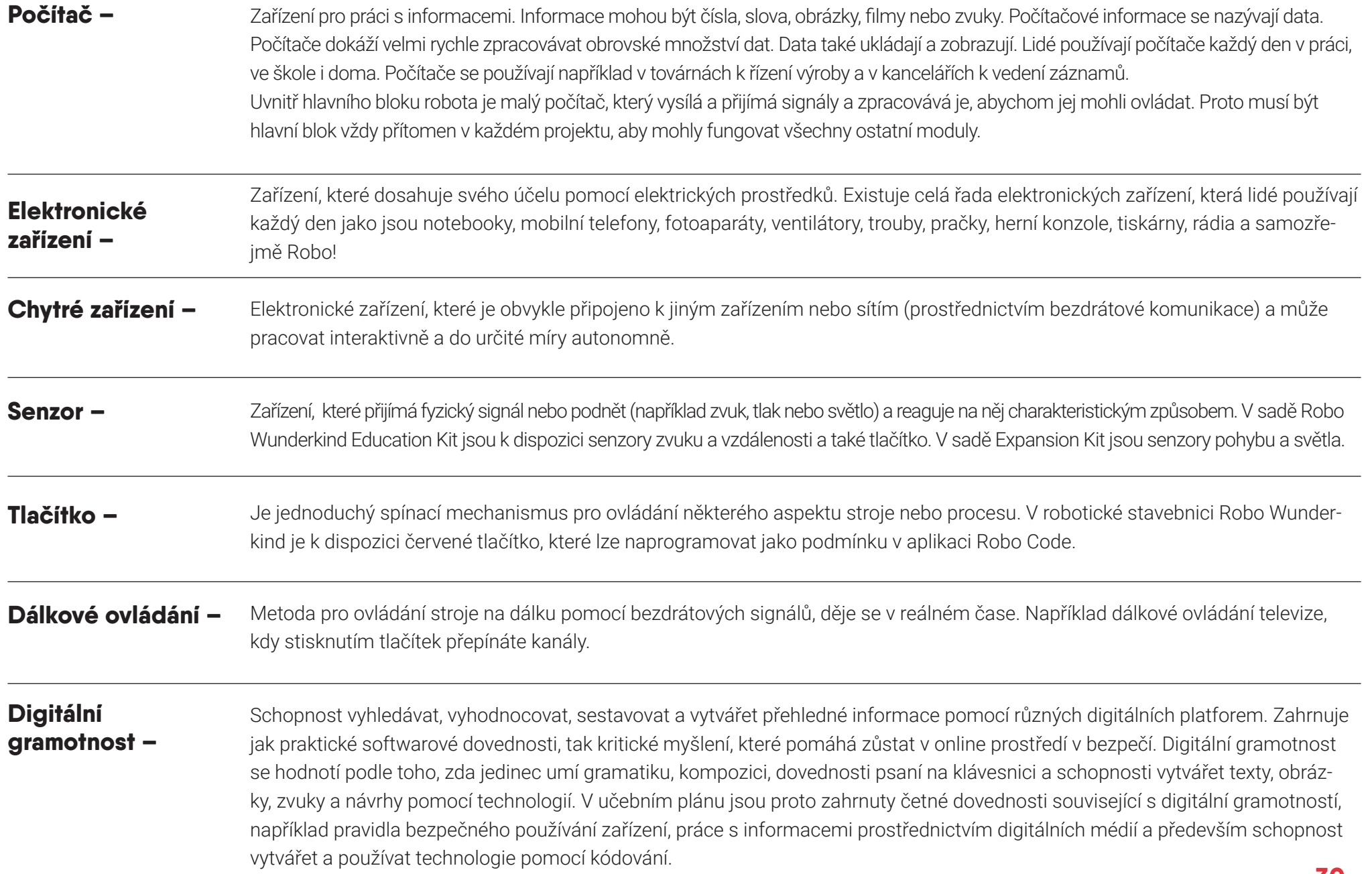

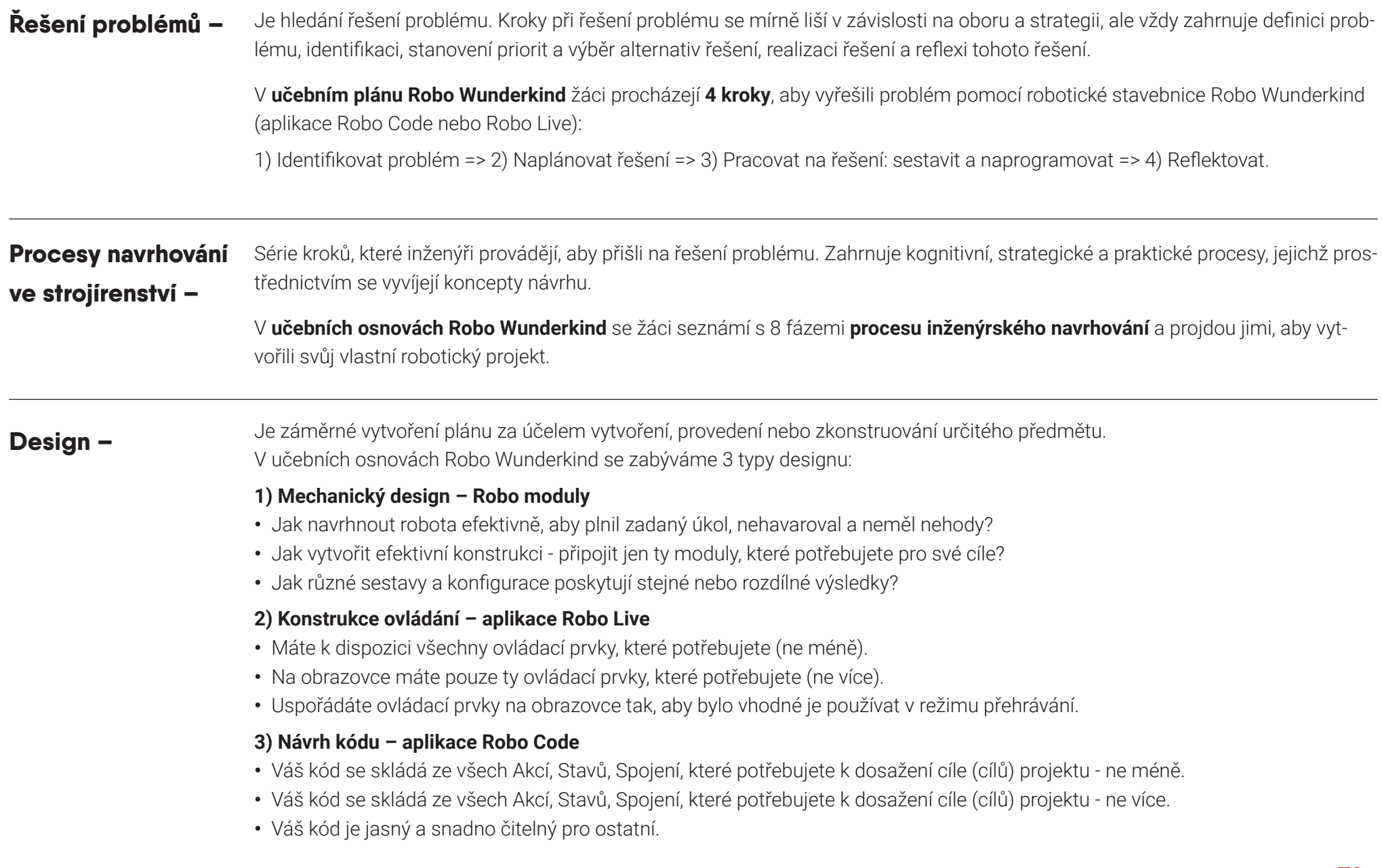

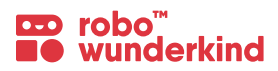

### **II. Informatika**

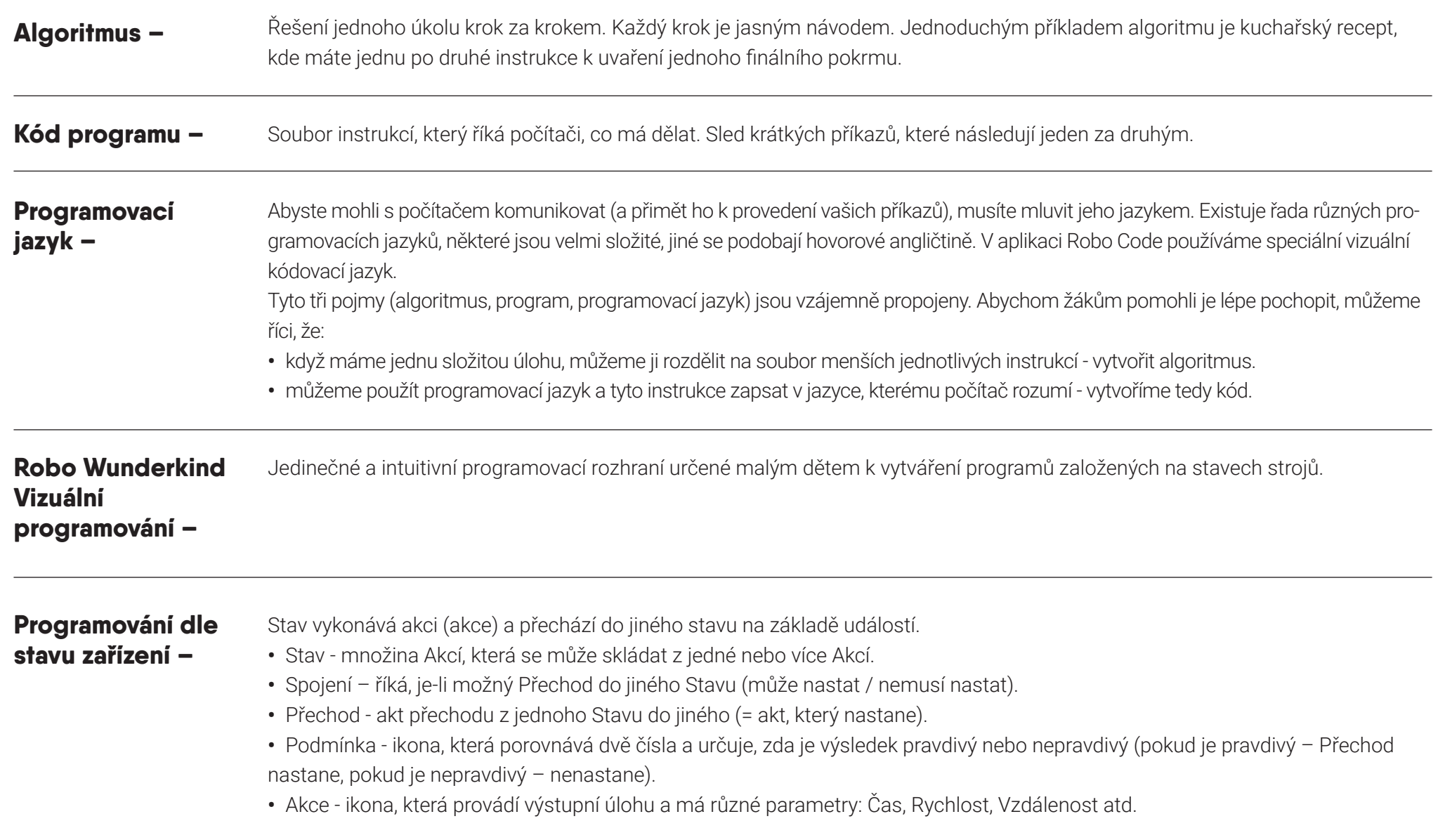

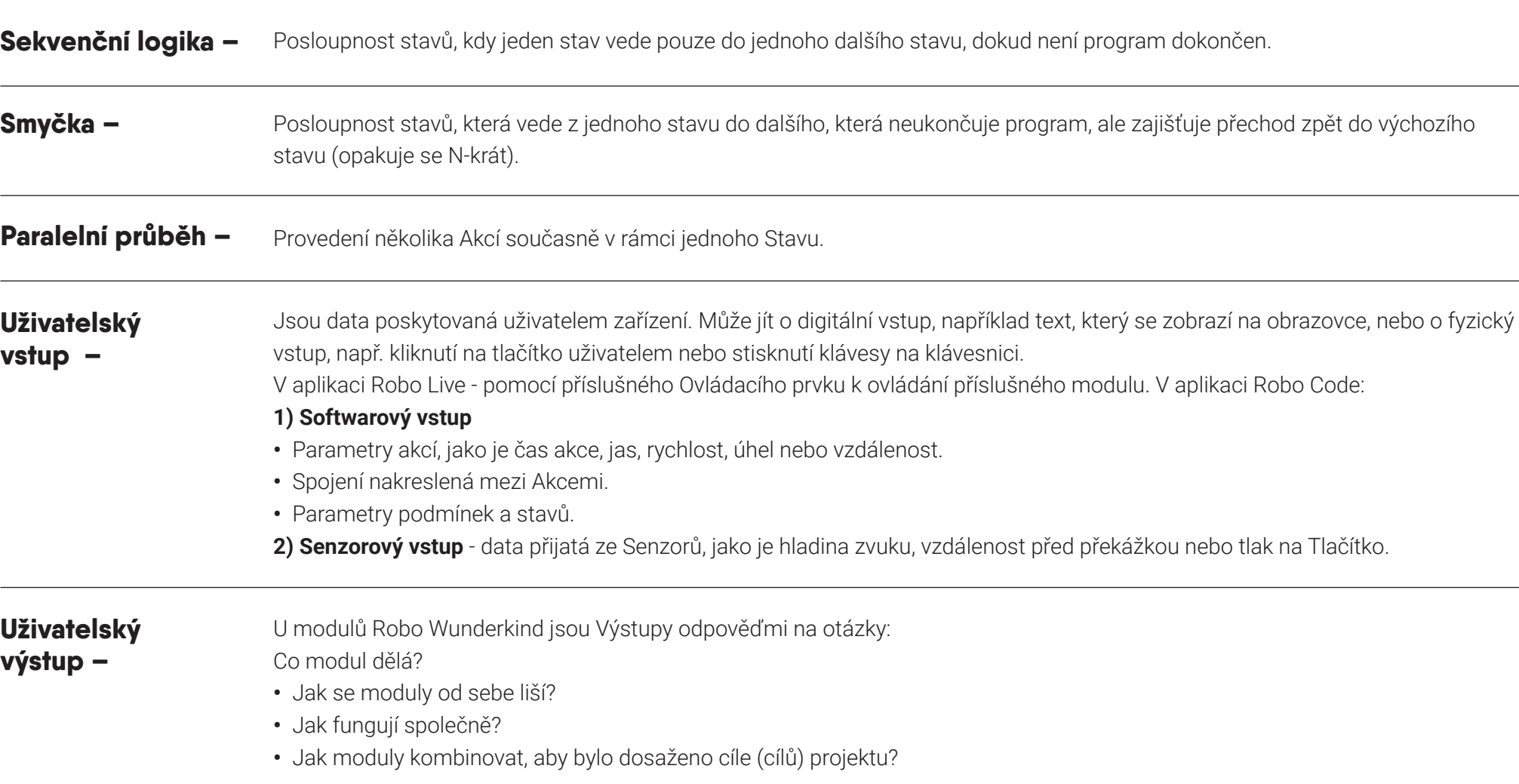